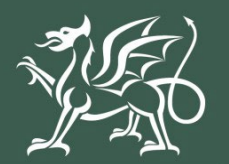

Llywodraeth Cymru Welsh Government

**Sustainable Farming Scheme (SFS) Data Confirmation 2024 How to Complete Guidance**

# Contents

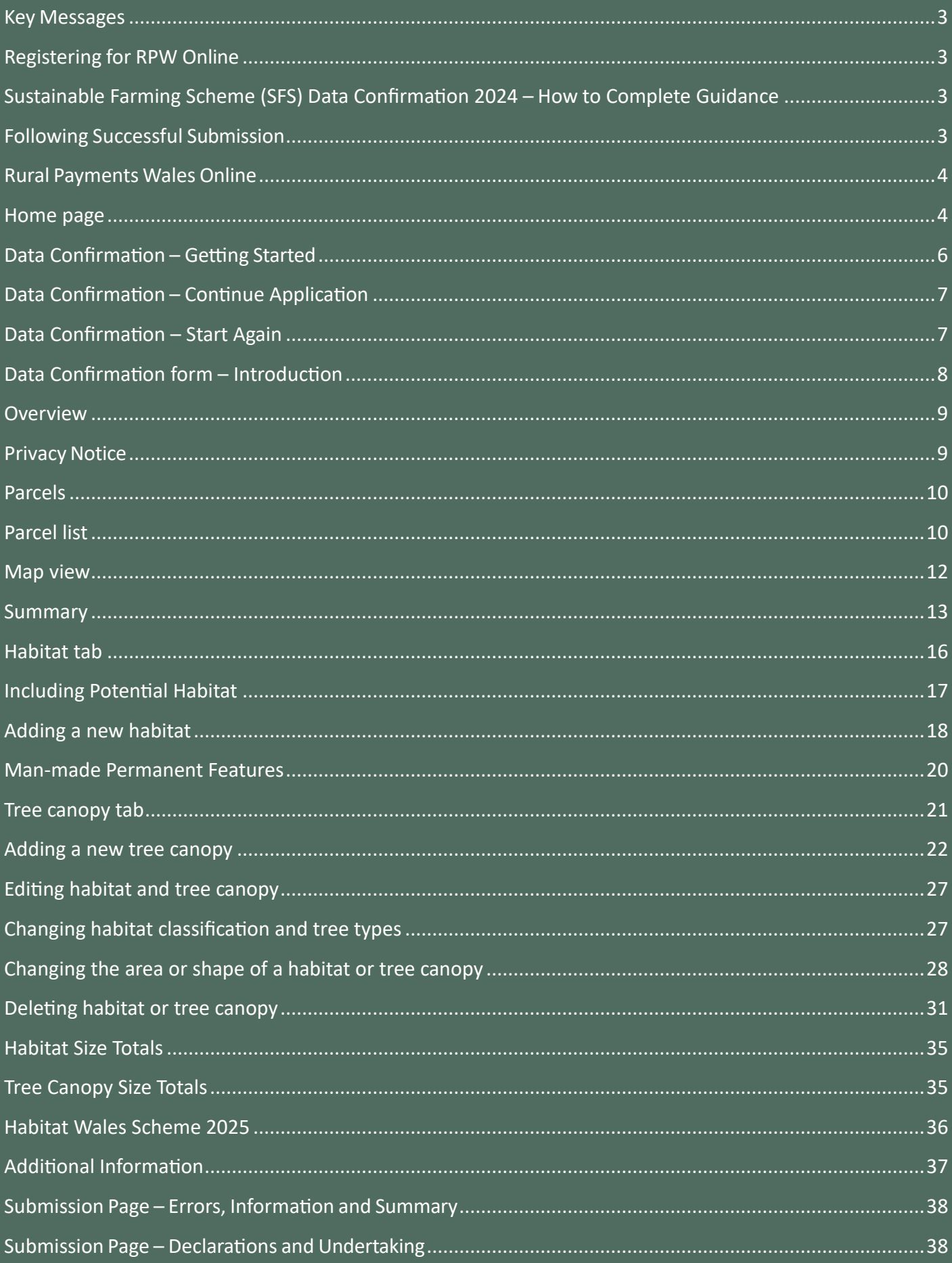

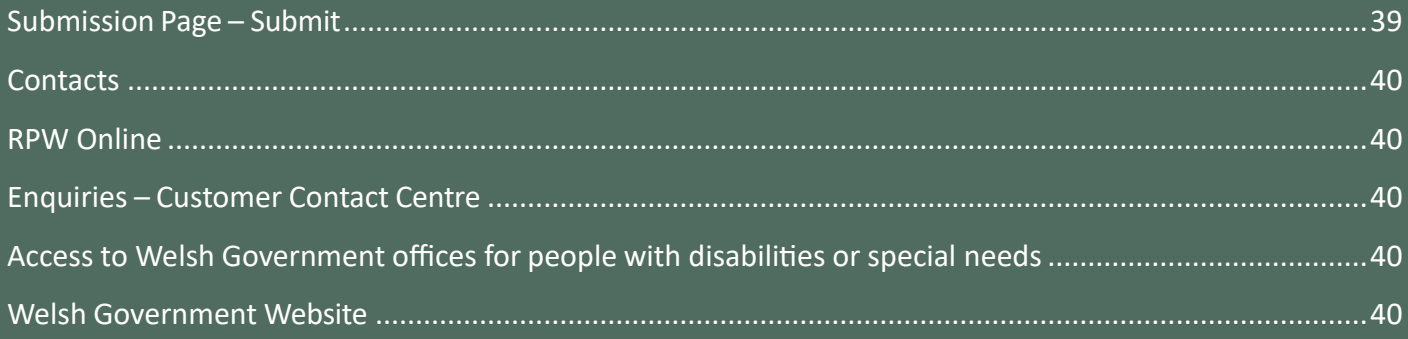

## <span id="page-3-0"></span>**Key Messages**

## <span id="page-3-1"></span>**Registering for RPW Online**

To register your business details for the first time, you need to complete the [online](https://beta.gov.wales/login-rural-payments-wales-rpw-online) [registration form.](https://www.gov.wales/rural-payments-wales-rpw-online) Please refer to the [how to register guidance](https://www.gov.wales/rural-payments-wales-rpw-online) for further details.

Most changes to business details can be done online. However, Welsh Government may require further details in certain circumstances.

## <span id="page-3-2"></span>**Sustainable Farming Scheme (SFS) Data Confirmation 2024 – How to Complete Guidance**

These instructions will give you step-by-step guidance on how to complete your Data Confirmation form and are available in Welsh and English.

If you experience any problems with the guidance or are unable to access RPW Online, please contact the RPW Customer Contact Centre on 0300 062 5004.

### <span id="page-3-3"></span>**Following Successful Submission**

A summary of your completed Data Confirmation will be added to the 'Messages' page on your RPW Online account under the title "Documents received by RPW".

# <span id="page-4-0"></span>**Rural Payments Wales Online**

## <span id="page-4-1"></span>**Home page**

Log into your RPW Online Account – enter your User ID and Password in the boxes and click the **Log In** button.

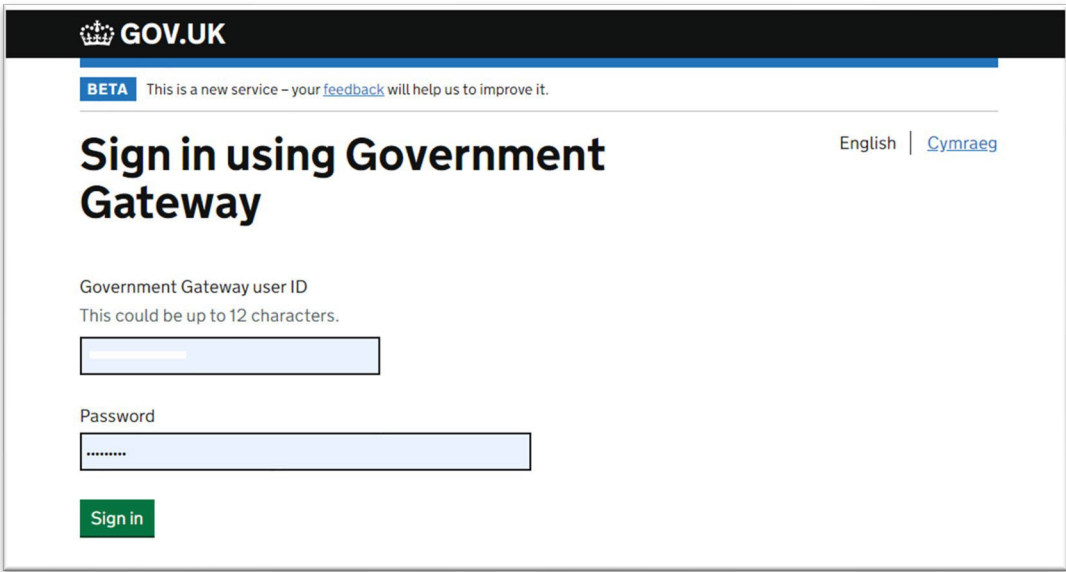

Once logged in to your account the RPW Online 'Homepage' will appear.

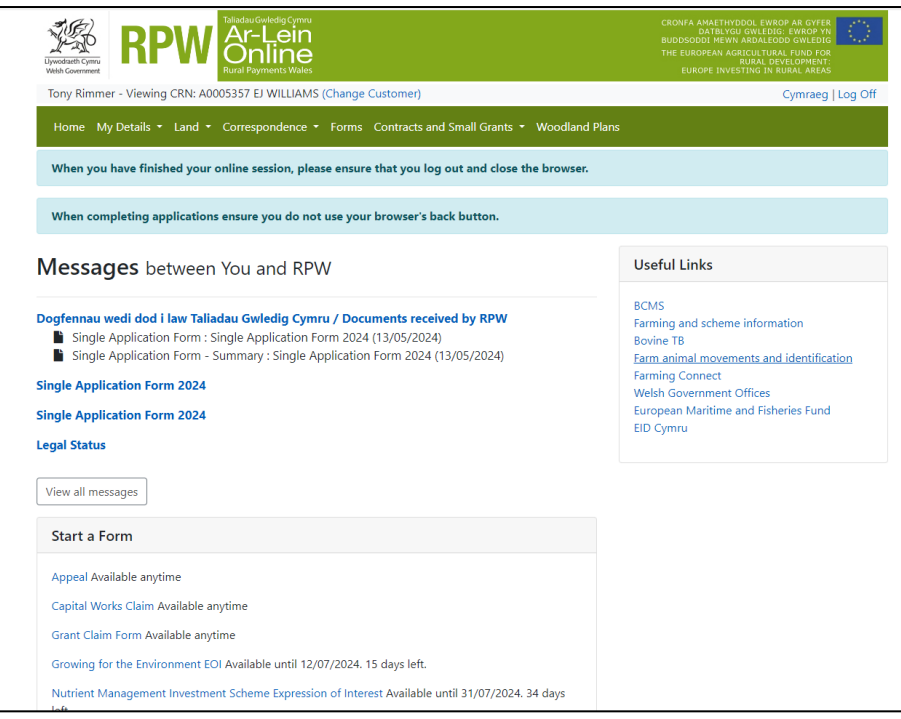

If you want to change the Language at any time, click the **Cymraeg/English** button located in the top right hand corner bar of the RPW Online information. This will allow you to choose the language your RPW Online account and Data Confirmation is displayed in.

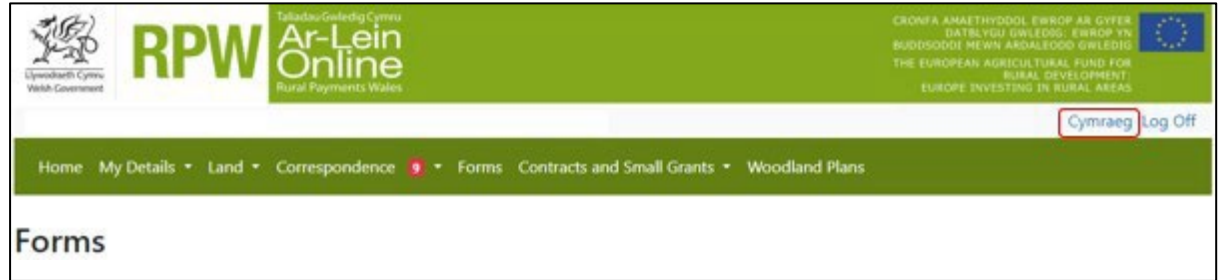

To access the SFS Data Confirmation form, go to 'Start a Form' on your home page and select it from here. You may need to scroll down to see the form.

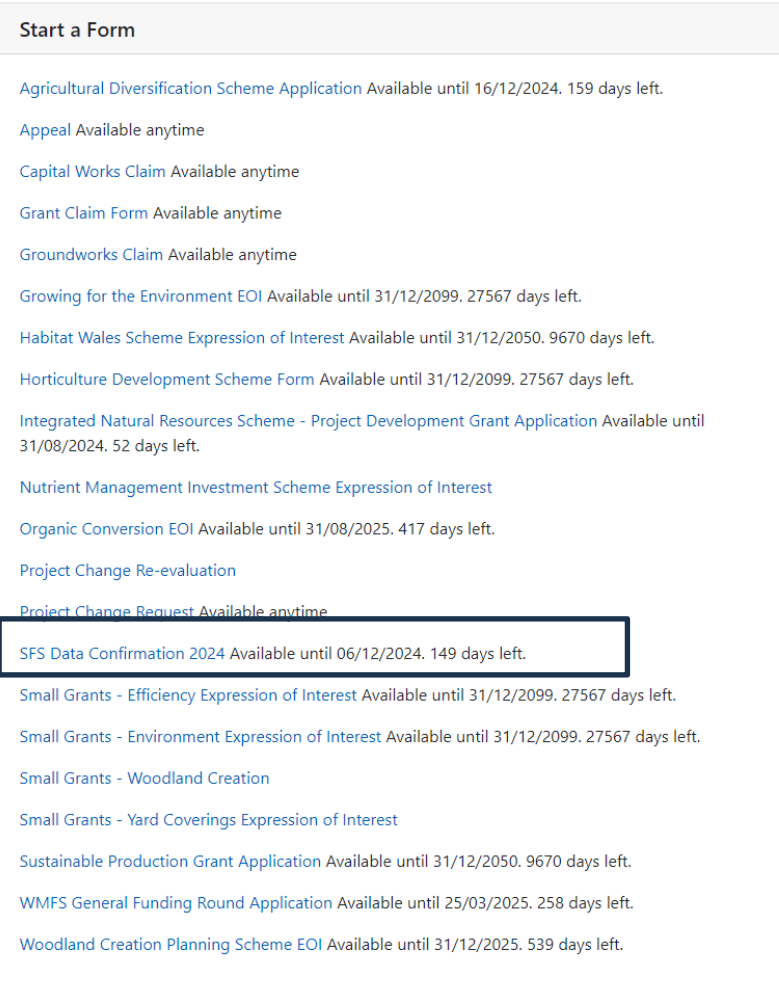

# <span id="page-6-0"></span>**Data Confirmation – Getting Started**

Please read the Data Confirmation guidance at **Rural [grants](https://gov.wales/rural-grants-payments) and payments**, and Select 'SFS Data Confirmation 2024'

To start your form click the **Start Button**.

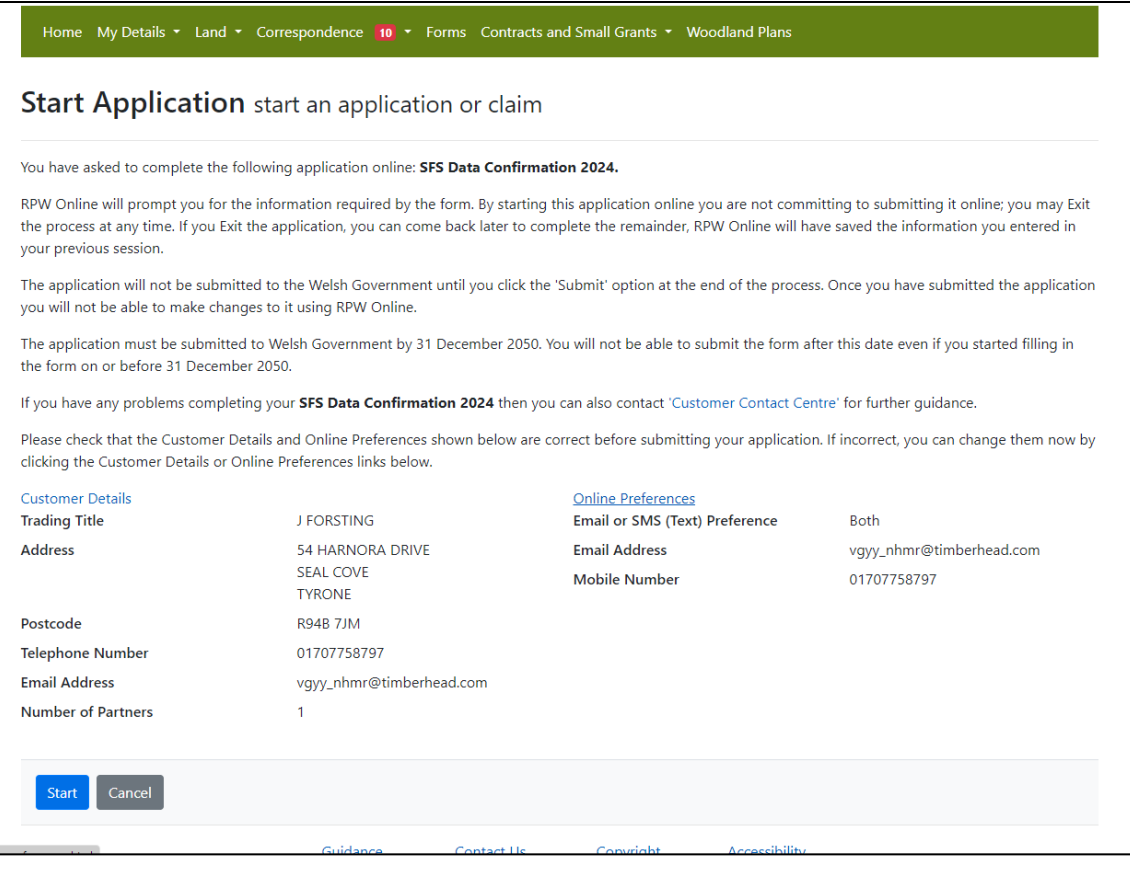

#### <span id="page-7-0"></span>**Data Confirmation – Continue Application**

If you start the Data Confirmation form and exit before submitting, the data in the form will be saved automatically and you will be able to return to your form at a later date. To access the saved detail, please click Continue

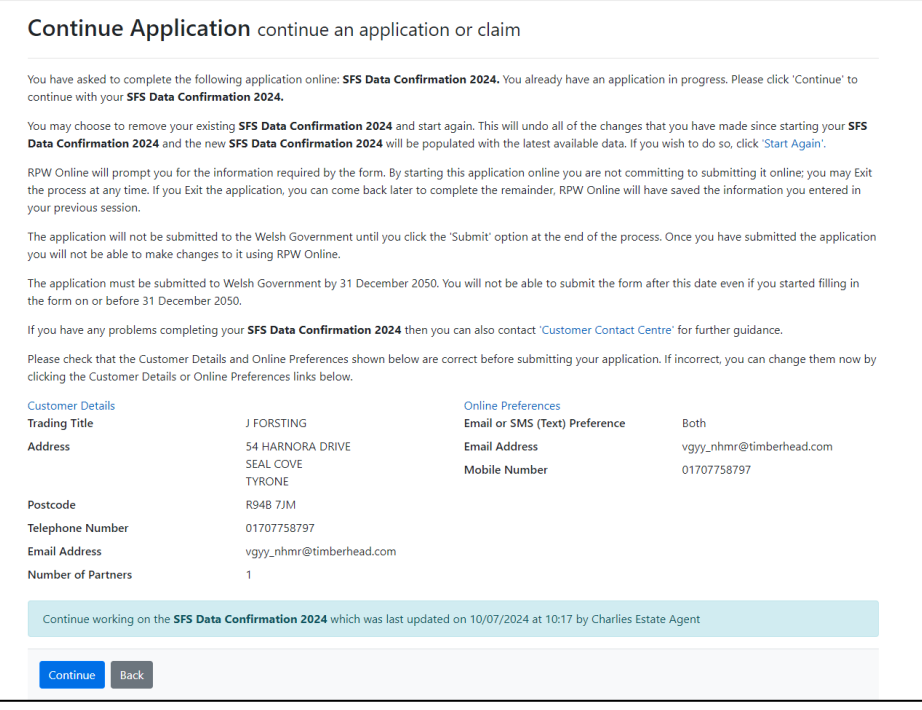

### <span id="page-7-1"></span>**Data Confirmation – Start Again**

If you wish to start the form again and discard any changed you may have already made on the form you can click the **Start Again** button. This will delete all the updates you have applied in the form already and take you back to the original data we have for your farm.

We recommend you start the form again if there has been a significant time period between initially opening the form and completing any further changes to ensure that the most up to date parcel information is in the form.

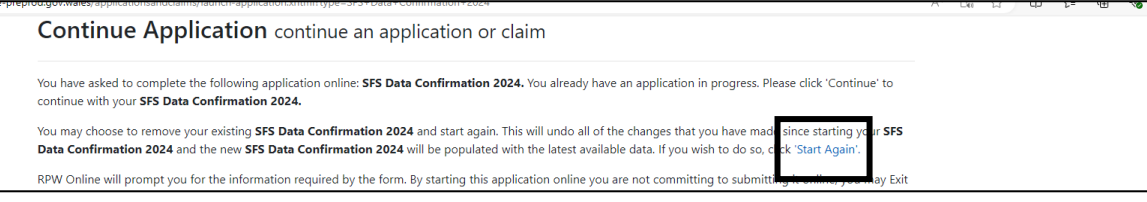

## <span id="page-8-0"></span>**Data Confirmation form – Introduction**

This is the Introduction page which provides information about the Data Confirmation form.

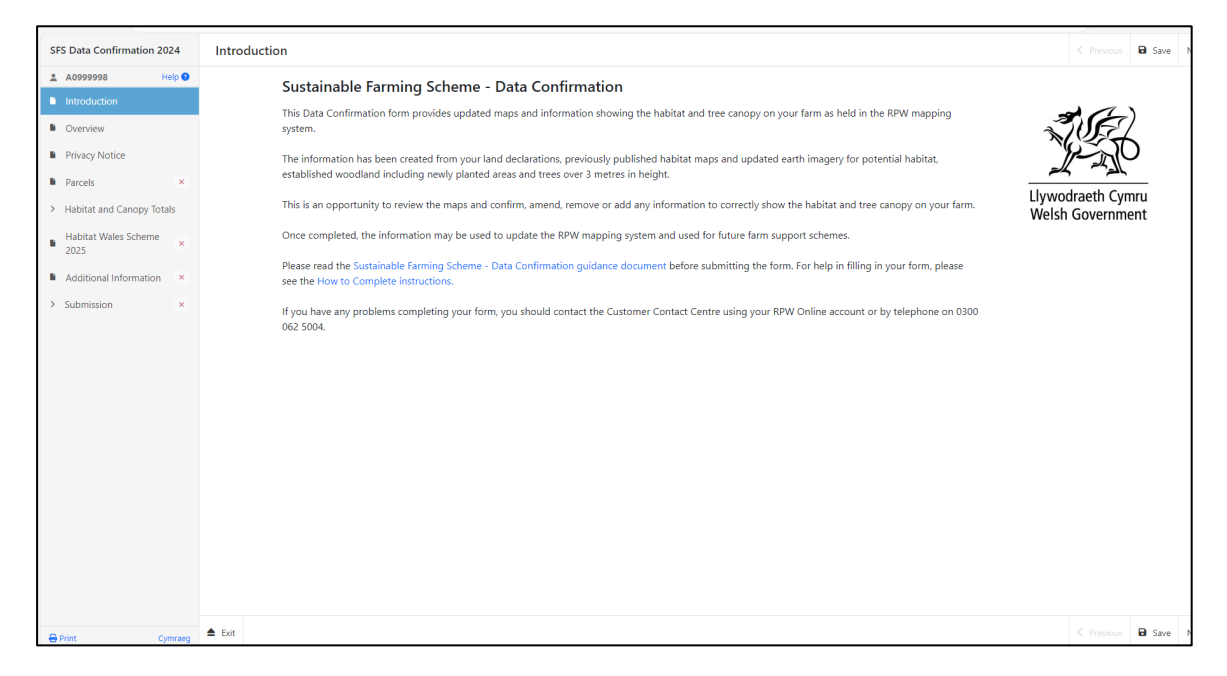

Standard buttons in the Data Confirmation form:

**Help** - will link you to the guidance for the Data Confirmation form

**Cymraeg / English** – use these buttons to switch between languages

**Exit** – use this to exit the form and return to it later at any time (within the deadlines).

**Previous and Next** – enable you to navigate between the sections.

**Save** – use this to save any changes you have already made (clicking **Next** will automatically save the section you have just completed).

**Print** – at the bottom left-hand corner, use this if you want to print a copy of your Data Confirmation form summary at any time.

#### <span id="page-9-0"></span>**Overview**

This page will provide you with an overview of the habitat and tree canopy information within the Data Confirmation form.

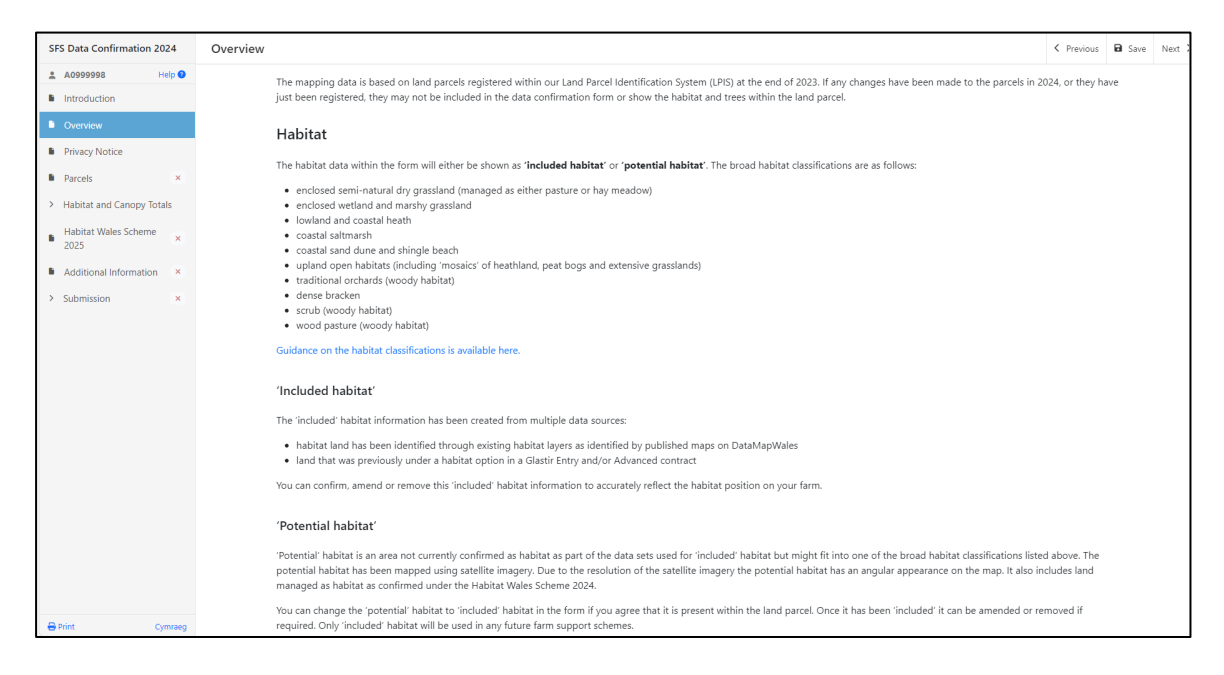

#### <span id="page-9-1"></span>**Privacy Notice**

You must read the Privacy Notice.

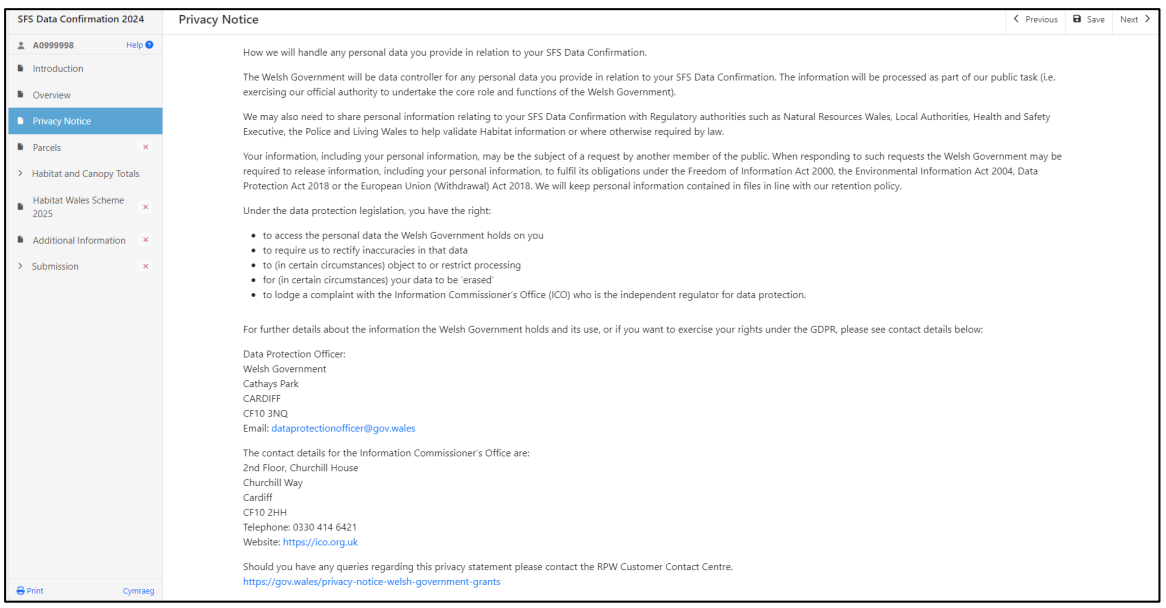

## <span id="page-10-0"></span>**Parcels**

## <span id="page-10-1"></span>**Parcel list**

A list of the field parcels that are registered as being under your management control will be available in the Parcels tab.

The total number of parcels will be shown at the top of the page. The results per page will default to 5 but it can be changed by clicking on the number of results you'd like to see on the page. You can scroll through the pages using either the **Previous** or **Next** buttons or clicking a number at the bottom of the page.

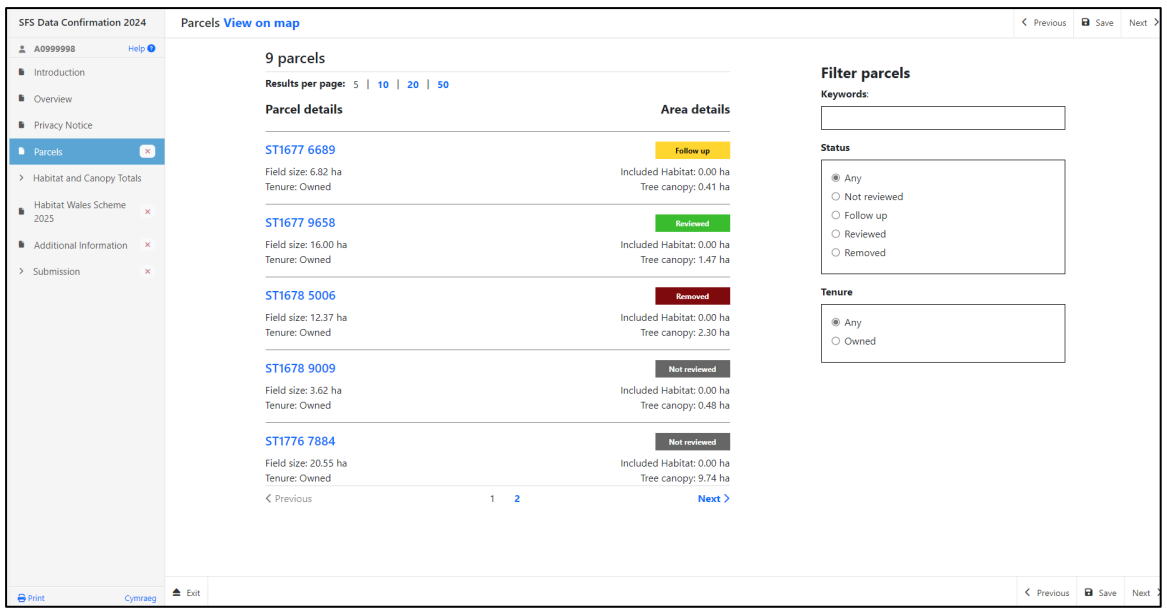

You will see the sheet and field number, name of the field, field size and tenure.

You will also see the included habitat and tree canopy areas for each parcel.

Each parcel will be assigned a status. All parcels will have a status of 'Not reviewed' when you start the form. The statuses are:

**Not reviewed** - No changes have been made to the parcel. This will be highlighted in grey.

**Follow up** - The parcel has been marked for follow up or a change has been made to the parcel, but it has not yet been marked as 'Reviewed'. This will be highlighted in yellow.

**Reviewed** – The parcel should be confirmed as 'Reviewed' once the habitat and tree canopy on the parcel has been checked and any changes made. This will be highlighted in green.

**Removed** - The parcel has been removed as it's no longer under your management control. This will be highlighted in dark red.

You can filter the parcels by:

- 1. Entering details into the **Keyword** search box. This could be a field name or a field number.
- 2. Selecting the **Status** if you only wanted to look at parcels in a certain status
- 3. Selecting the **Tenure** of the parcels.
- 4. A combination of these filters can be used, e.g. all **'Owned'** parcels in a status of '**Follow up**'.

When a filter is applied, the number of parcels that match that filter will be visible on the top of the page.

Once you have clicked on a parcel you will be presented with the parcel [Summary.](#page-13-0) 

#### <span id="page-12-0"></span>**Map view**

If you prefer to navigate your parcels using a map, you can click on the **View on map** button. The map will show you the whole extent of your holding when you first view it and you can pan around the map and zoom in to view your field parcels.

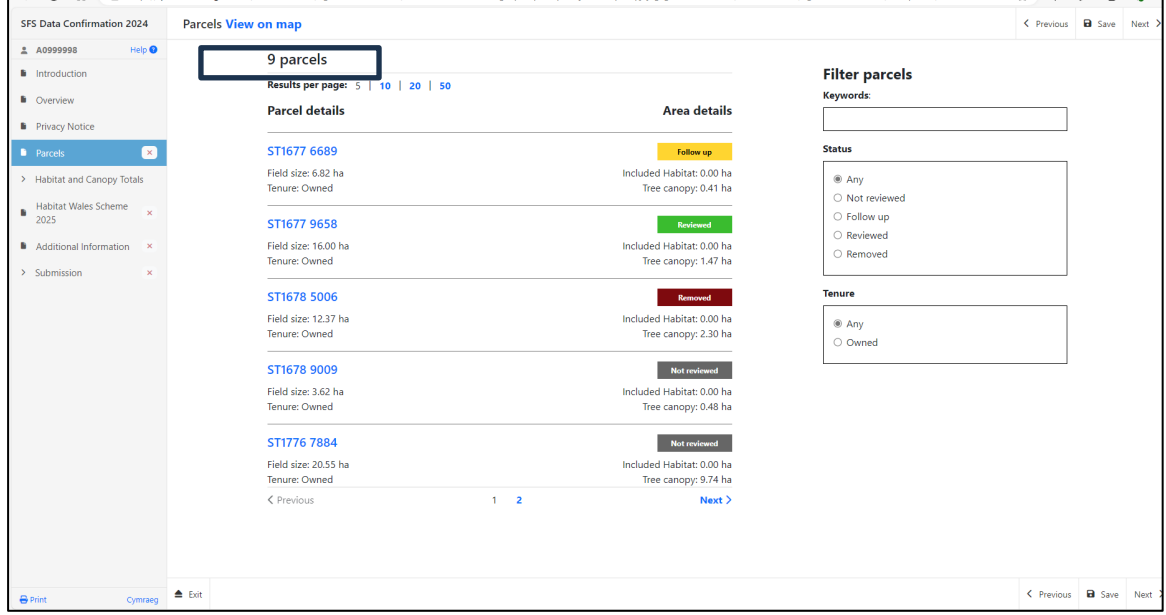

The sheet reference, field number and the status of each parcel will be viewable on the map. These will be highlighted by different colours based on the review status of the parcel.

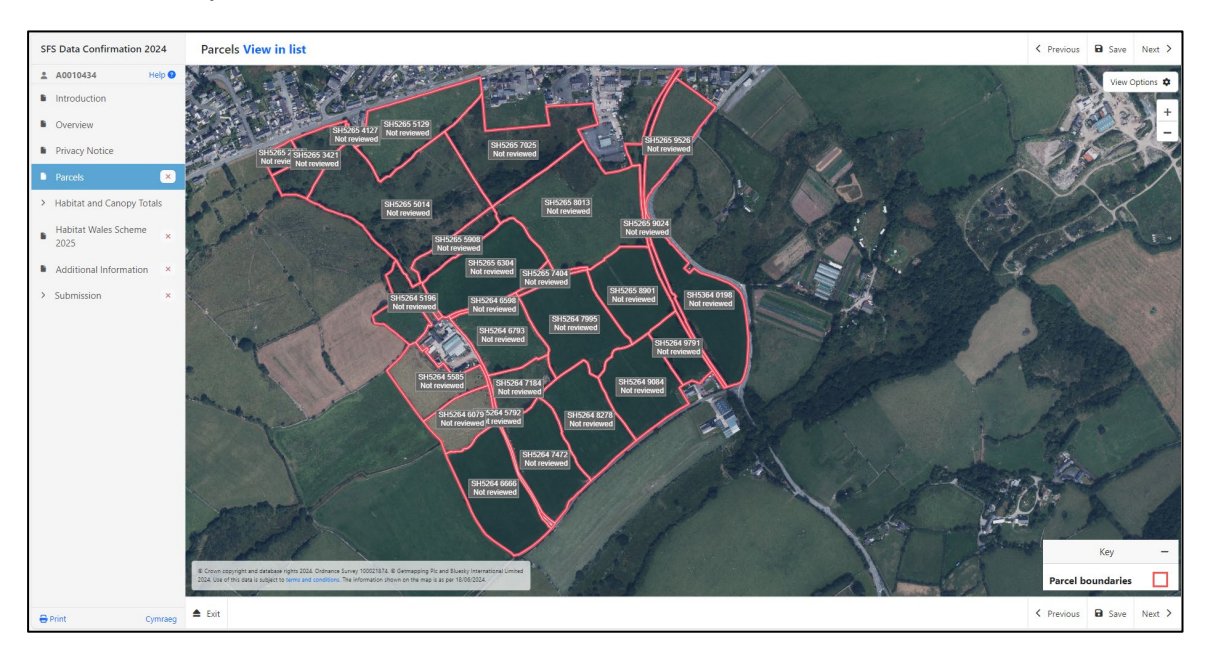

Once you have clicked on a parcel you will be presented with the parcel [Summary.](#page-13-0) 

## <span id="page-13-0"></span>**Summary**

The summary will provide you with the sheet reference, field number, field name field size and tenure.

You will also see the total habitat area and the total tree canopy area for the parcel.

All areas will be shown to two decimal places, if any tree canopy area is more than 0 ha but less than 0.01 ha the area will be shown as 'Less than 0.01 ha'.

If there is potential habitat that could be included in the parcel, an information box will be shown above the parcel reference.

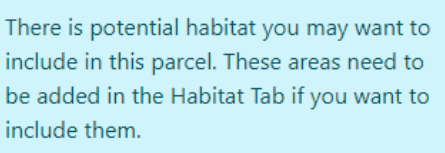

An information box will also be shown if there are unknown tree canopies that need to be classified.

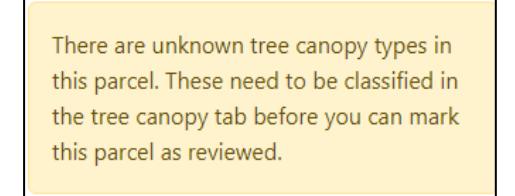

A map of the parcel will be viewable with the selected parcel highlighted by a blue boundary. There are several map reference layers that can be switched on and off by selecting View Options. A key will show you which layers have been switched on.

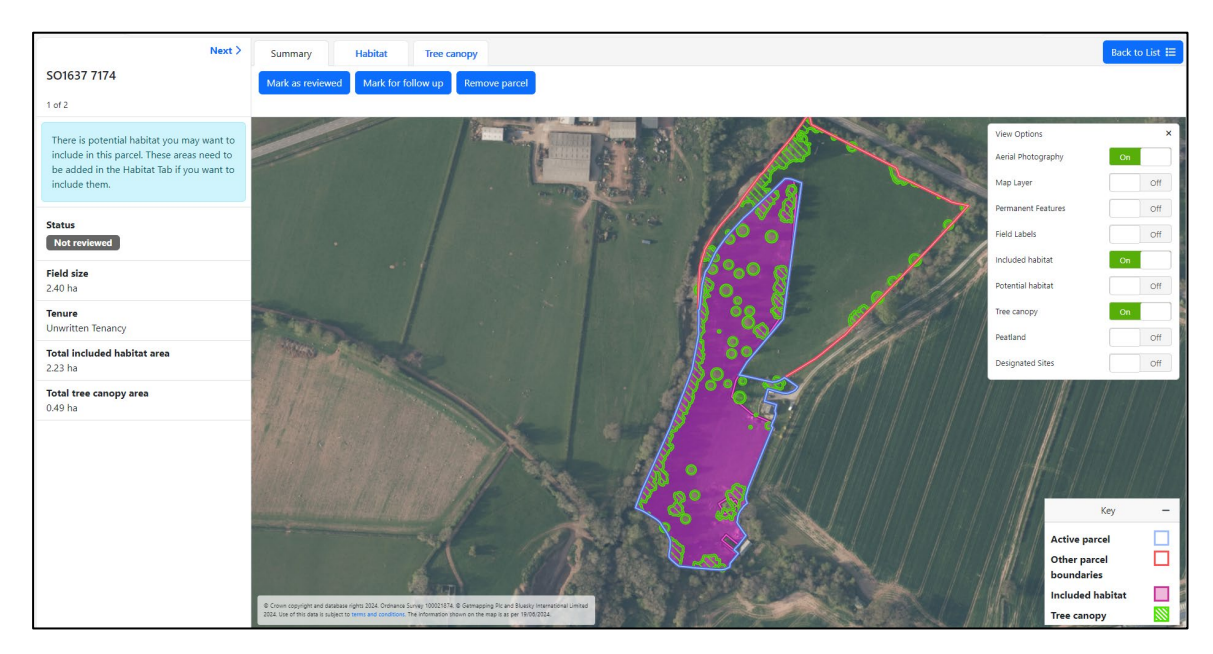

On the Summary page there are action buttons available to update the status of the parcel. Once a status has been set by clicking one of the buttons, it can be changed if required. The buttons are as follows:

**Mark as reviewed** - If you have reviewed the habitat and tree canopy on the parcel and made any amendments required you can click this button to mark the parcel as reviewed. You will not be able to mark the parcel as reviewed if there are any unknown tree canopy types, see section on [how to update tree types.](#page-27-0) You can click the **Mark as not reviewed** button if you change your mind.

**Mark for follow up** – This should be used if you wish to return to this field at a later date. You can add a comment if required. You can click the **Remove follow up** button if you no longer require it.

**Remove parcel** - If you chose to remove a parcel, you will need to confirm why you have removed it and, where applicable, submit a Manage My Land application. The parcel can be restored by using the **Restore parcel** button.

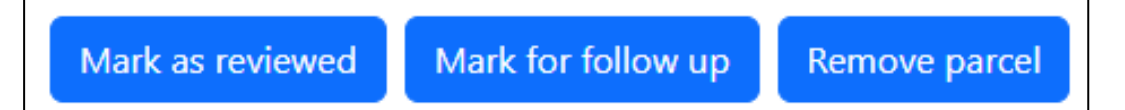

If changes have been made to the habitat and/or tree canopy in a parcel a **Remove all changes to this parcel** button will become viewable. If you click this button all changes made in that parcel will be permanently deleted and the parcel will go back to its original state. The system will not be able to restore these changes once the button is clicked.

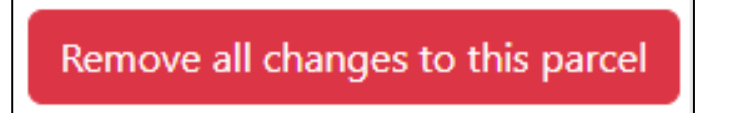

You can scroll through the parcels using the **Previous** and **Next** buttons on the top left of the page. If you used the Parcel list to select the parcel and did not apply any filters you will be able to scroll through all parcels. However, if a filter was applied when you clicked into the parcels you will only be able to scroll through the filtered list of parcels.

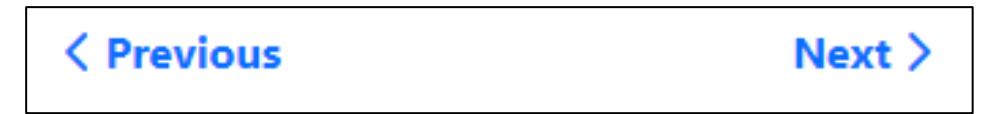

You can click on the **Back to list** button to return to the list of parcels. Any filters previously set will still be applied but can be changed if required. If you selected the parcel using the map view you can return to the map by clicking **Back to overview**.

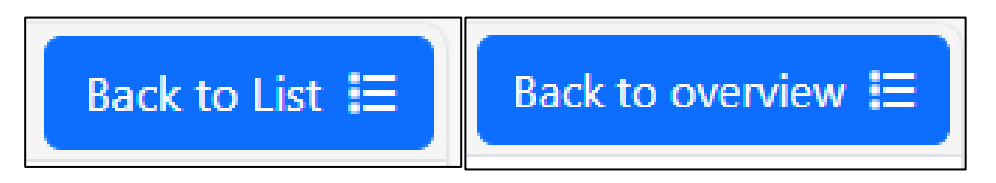

Please note that when scrolling through parcels using the **Previous** and **Next**  buttons or by clicking **Back to list** or **Back to overview** you will be asked if you have finished reviewing the parcel if you have not marked it as **Reviewed** or **Removed**.

A box will appear to confirm if you have finished reviewing the parcel and want to mark it as reviewed:

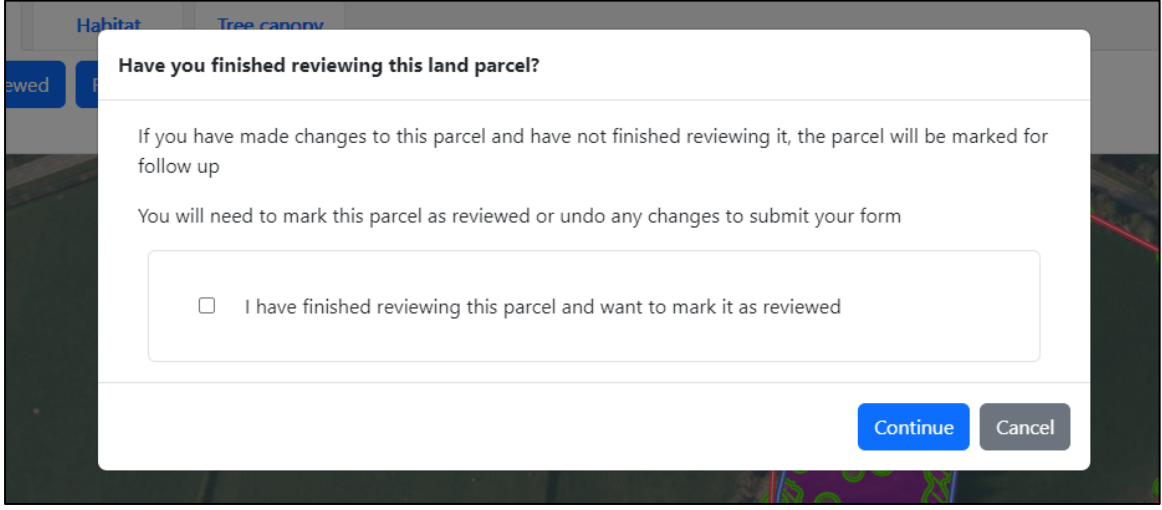

- 1. If you tick the box the status will change to **Reviewed**.
- 2. If you do not tick the box and have not made any changes to the Habitat or Tree Canopy the status will remain as **Not reviewed.**
- 3. If you do not tick the box but have made changes to the Habitat or Tree Canopy the status will automatically be set to **Follow Up**.

#### <span id="page-16-0"></span>**Habitat tab**

The Habitat tab will show you the 'included' and 'potential' habitat on the parcel.

The number of included and potential habitats on the parcel will be shown in the bar on the left-hand side of the screen. To view details, you can click the **Expand all** button or on the **v** icon.

Once expanded, you will see the assigned unique reference, e.g. H0001, for each area of habitat, the classification and the size of the habitat. To hide the details, you can click the **Close all** button or on the **^** icon.

A map of the habitat will also be shown. The included habitat is shown in pink and the potential habitat is shown in orange.

Map layers can be switched 'on' and 'off' using the **View Options** button and zoom buttons are available. The habitat layers will default 'on', and any layers that were switched 'on' in the Summary or Tree canopy tab will also remain 'on'. A key will show which layers are currently switched 'on'.

If you select or hover over an area of habitat on the bar on the left-hand side of the screen, the relevant habitat boundary will be highlighted in white.

If you click on an area of habitat on the map, the boundary will highlight in white and the details of the habitat on the left-hand side will expand to show additional buttons.

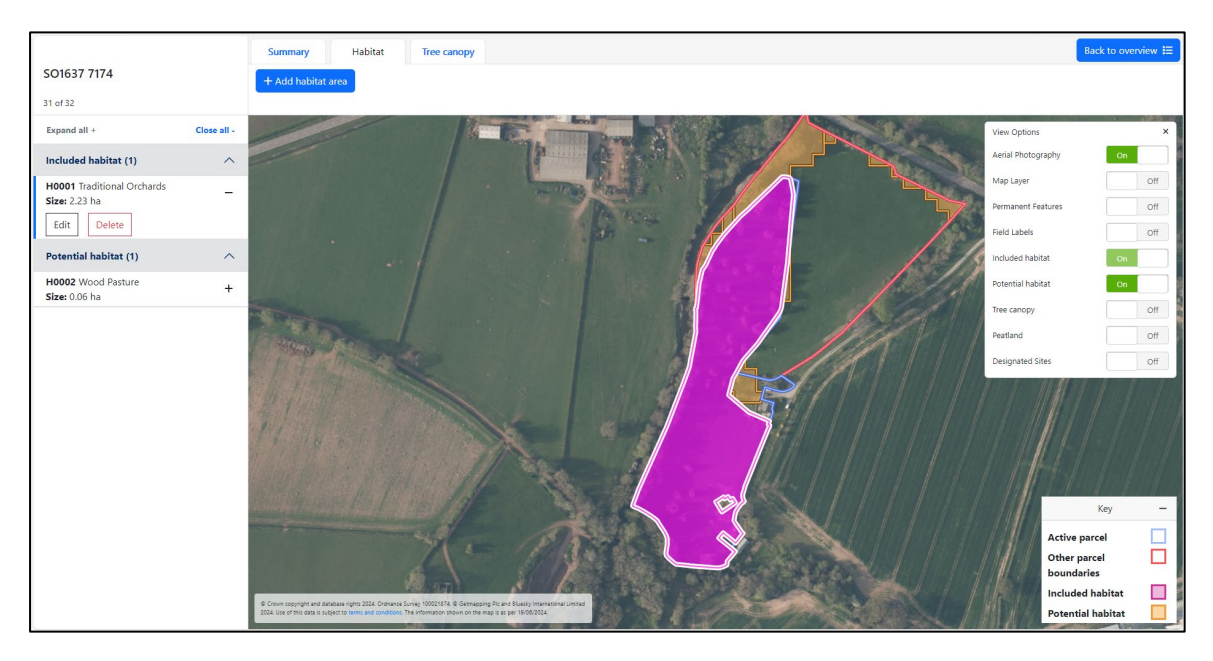

### <span id="page-17-0"></span>**Including Potential Habitat**

If you want to include an area of potential habitat you will need to click the **+** icon next to the habitat classification and then click the **Include** button.

This will move the potential habitat to the Included habitat, and it will turn pink on the map to show that it is now included.

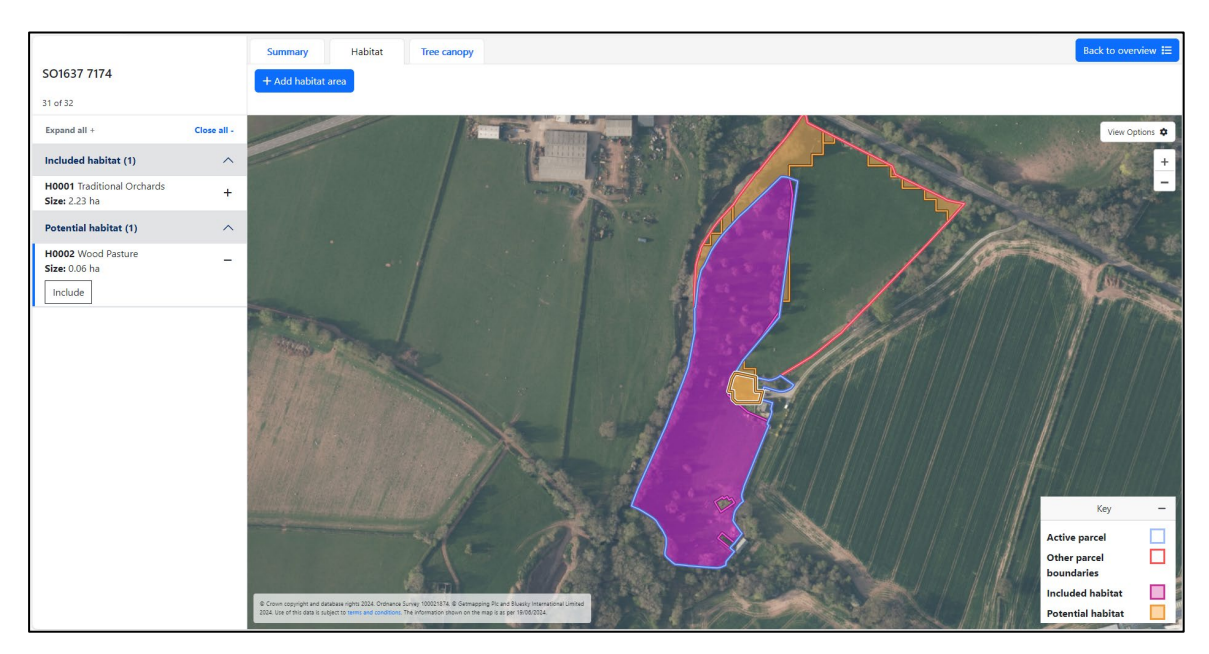

The habitat area can be edited once it has been included using the map tools.

<span id="page-18-0"></span>Click on the **Add habitat area** button to add a new habitat area.

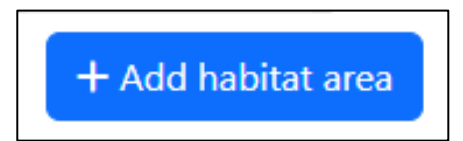

Select from the list of habitat classifications.

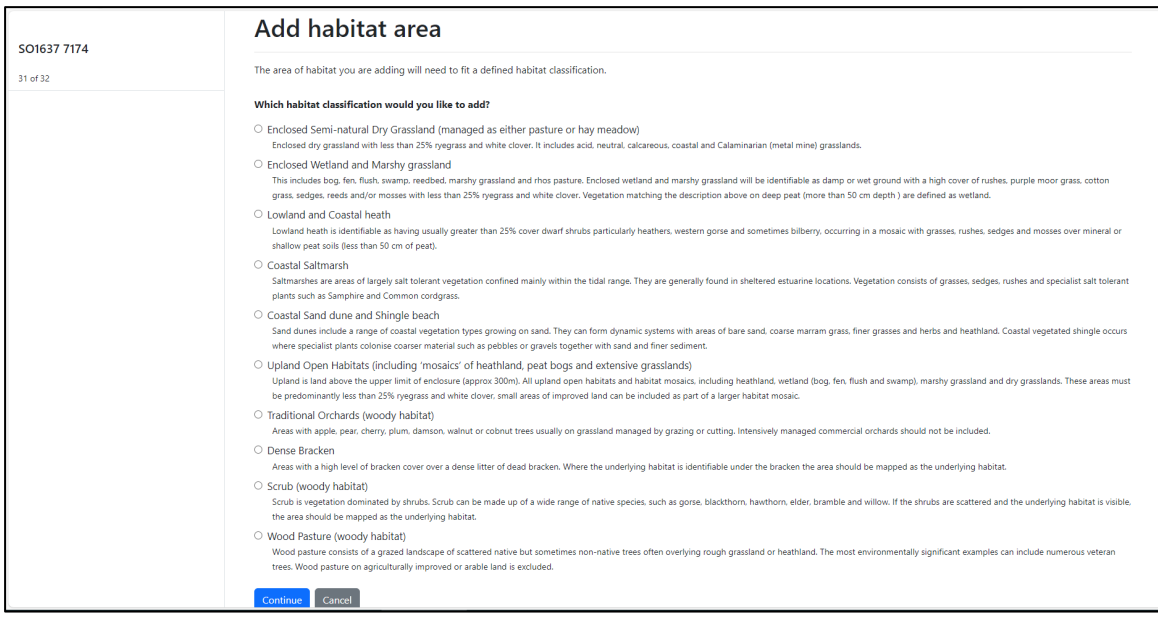

Once a classification is selected, you can draw a polygon on the map to show the location of the habitat. If it is drawn outside the parcel it will clip to the parcel boundary.

The Drawn Area of the habitat will be shown on the bar on the left-hand side of the screen in ha. You can add an 'Actual Area' if the 'Drawn Area' is incorrect and add an 'Additional Information' comment if required.

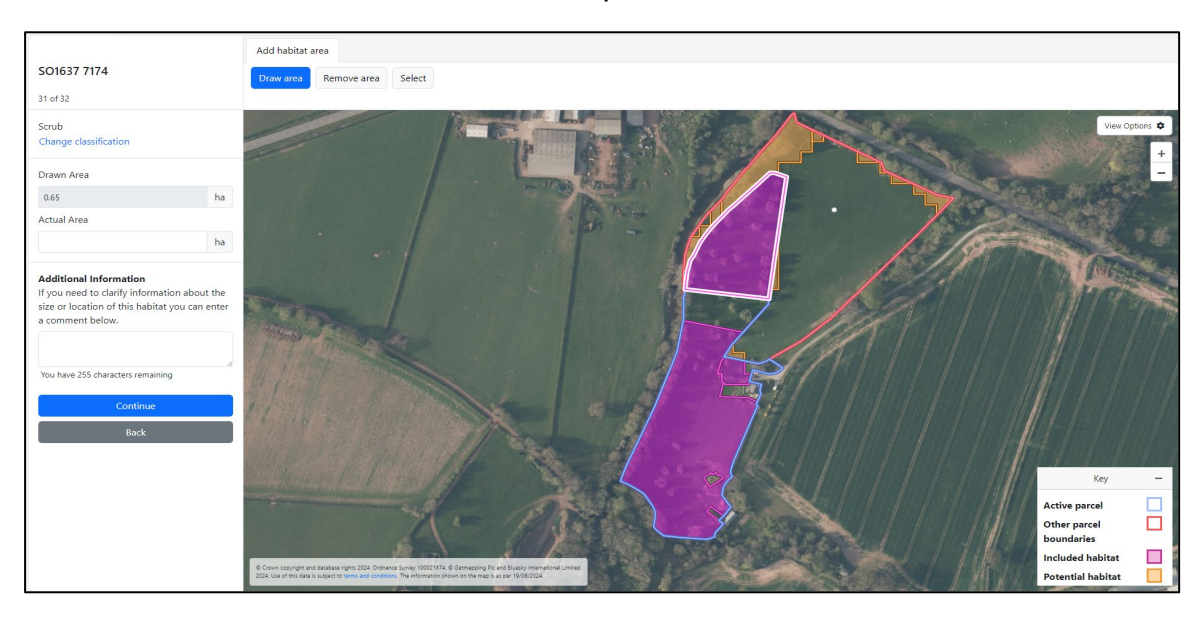

When adding a new habitat, it cannot overlap an existing area of included habitat that has a different classification. You will be asked if you want to replace the existing habitat.

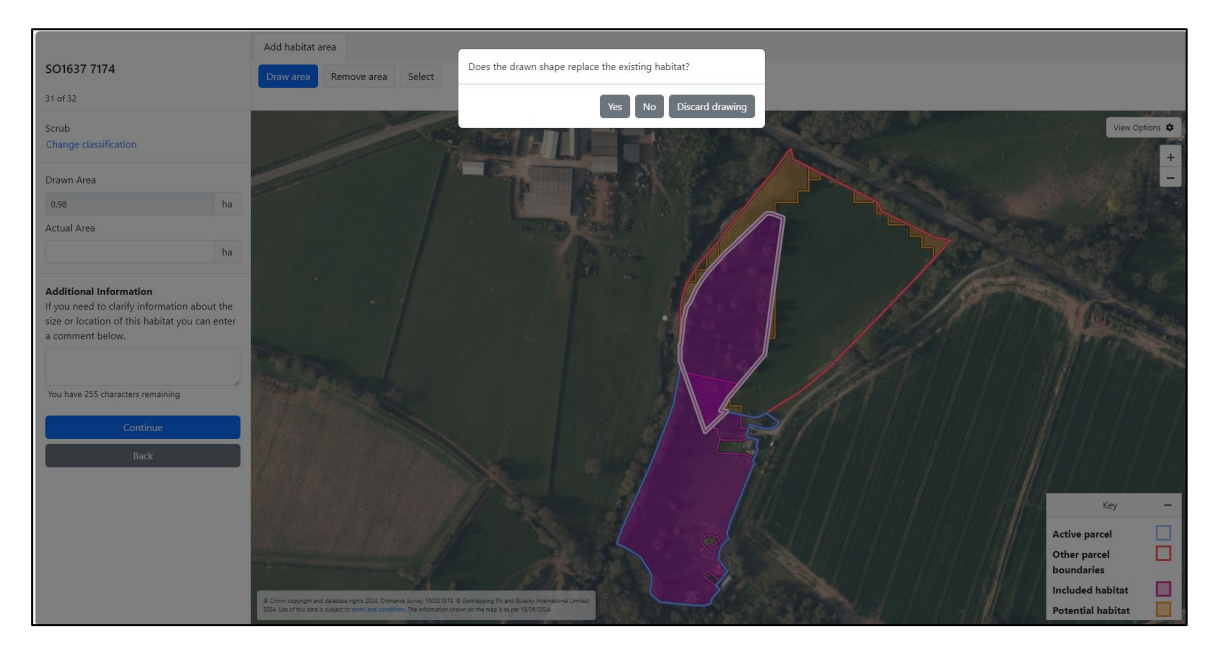

- 1. If you click **Yes** then the areas of the existing habitat will change to reflect the overlap and you will have the opportunity to add an 'Actual Area' for the existing habitat and 'Additional Information' if required. You can amend the actual area for the existing habitat you've overlapped if required.
- 2. If you click **No** the area will clip to the boundary of the existing habitat.
- 3. If you click **Discard drawing**, the area drawn will be deleted.

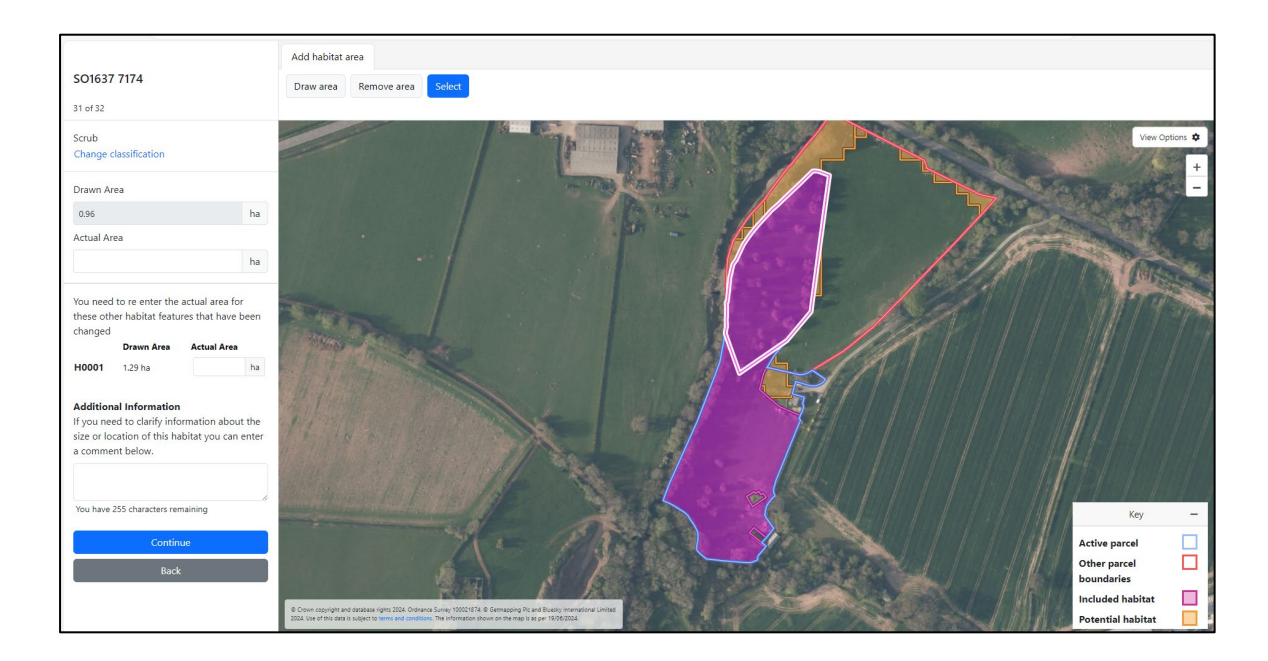

If the new habitat completely replaces an existing habitat, the existing habitat will be deleted. It cannot be restored whilst it's overlapped by another habitat.

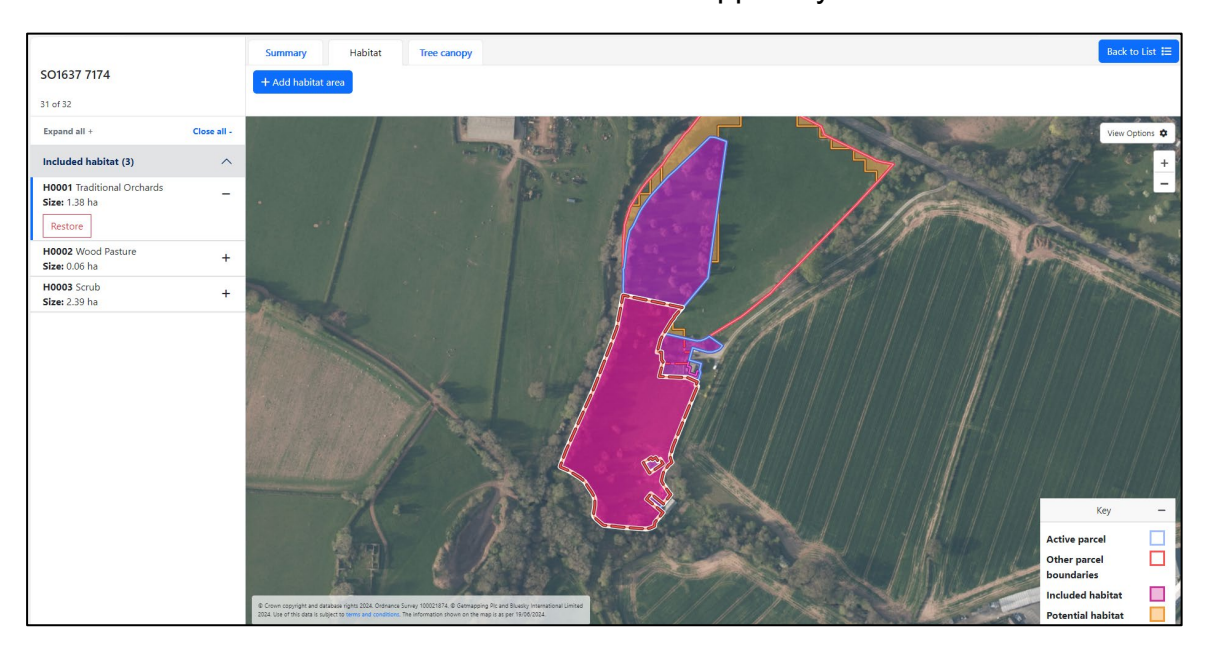

<span id="page-20-0"></span>**Man-made Permanent Features**

If you draw or edit a habitat area that overlaps a man-made permanent feature, you will need to provide a comment including the date of change if you confirm that the area does replace the existing permanent feature. You **do not** need to submit a Manage My Land (MML) application to support this.

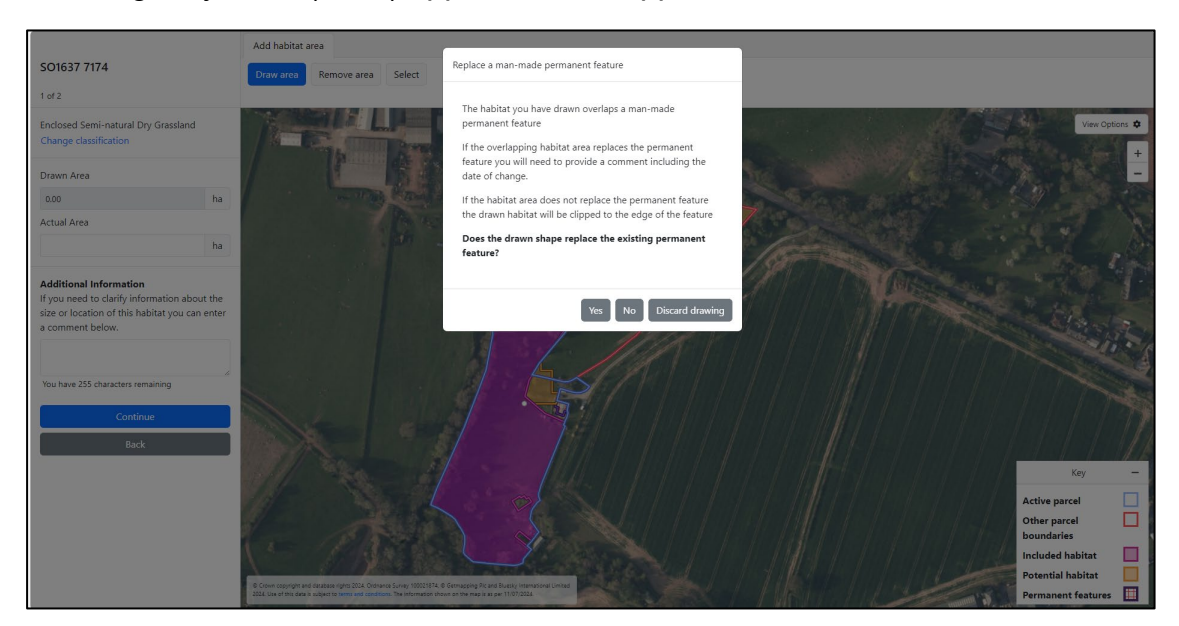

- 1. If you click **Yes** then the habitat will replace the permanent feature.
- 2. If you click **No** the area will clip to the boundary of the permanent feature.
- 3. If you click **Discard drawing**, the area drawn will be deleted.

## <span id="page-21-0"></span>**Tree canopy tab**

The Tree canopy tab will show you the individual and group tree canopy on the parcel by type.

The individual and group tree canopies will be shown in the bar on the left-hand side of the screen. To view details, you can click the **Expand all** button or the **v** icon.

Once expanded, you will see assigned unique reference, e.g. T0001, for each individual or group tree canopy, the tree canopy type and size. Groups of trees will show the size of the canopy in ha. A nominal size will be shown for individual tree canopies. To hide the details, you can click the **Close all** button or the **^** icon.

A map of tree canopies will also be shown. Group tree canopies are shown as diagonal green lines and individual tree canopies are shown as green circles that vary in size according to the canopy size.

Map layers can be switched 'on' and 'off' using the **View Options** button and zoom buttons are available. The tree canopy layers will default 'on', and any layers that were switched 'on' in the Summary or Habitat tab will also remain 'on'. A key will show which layers are currently switched 'on'.

If you select or hover over a tree canopy on the bar on the left-hand side of the screen, the relevant tree canopy boundary will be highlighted in white.

If you click on a tree canopy on the map, the boundary will highlight in white and the details of the canopy on the left-hand side will expand to show additional buttons.

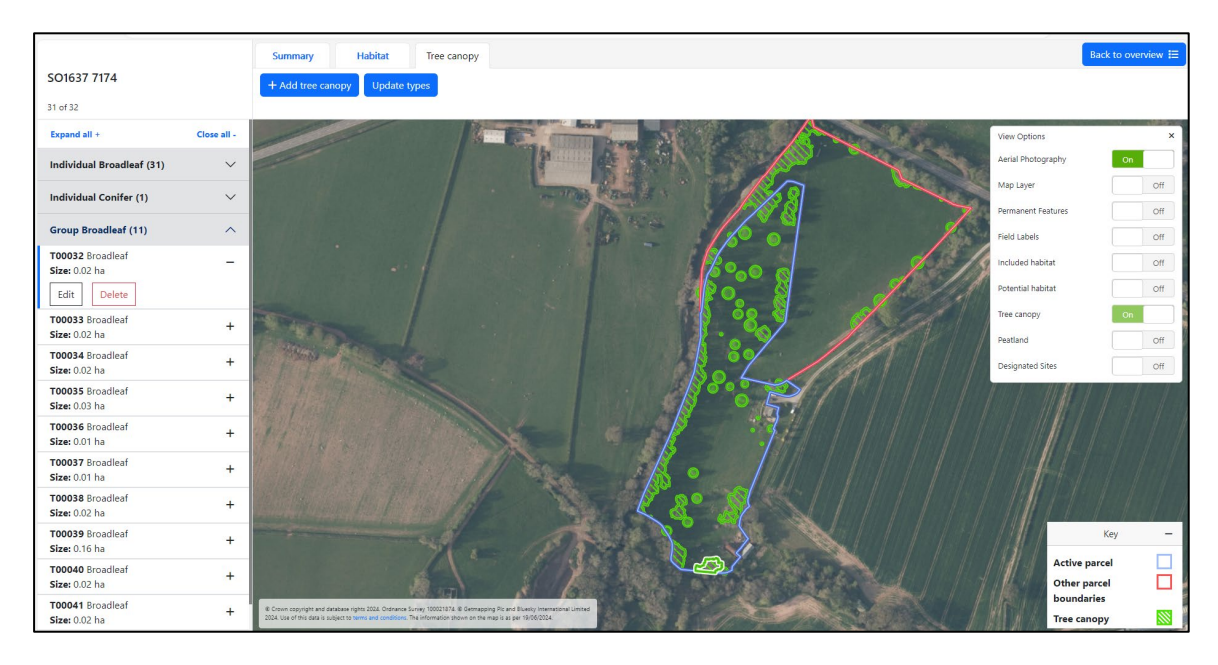

<span id="page-22-0"></span>Click on the **Add tree canopy** button to add a new tree canopy.

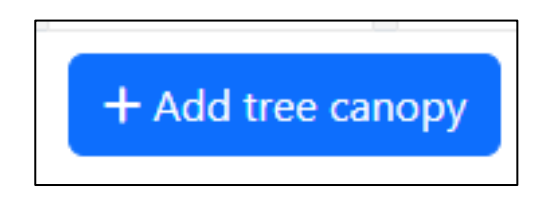

Choose whether it is an individual tree or group of trees to add.

Select from the list of tree canopy types. If you are adding new planting, you can tick the new planting box.

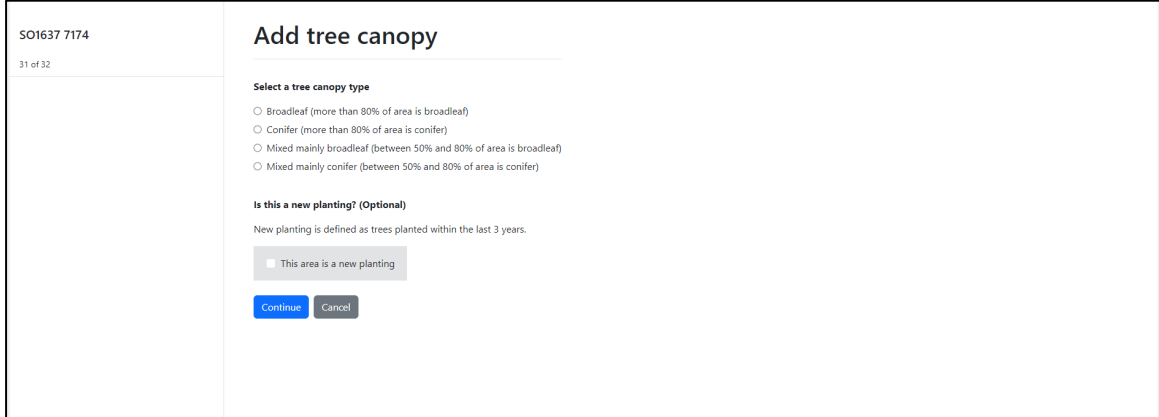

If you are adding an individual tree you will need to select a canopy size.

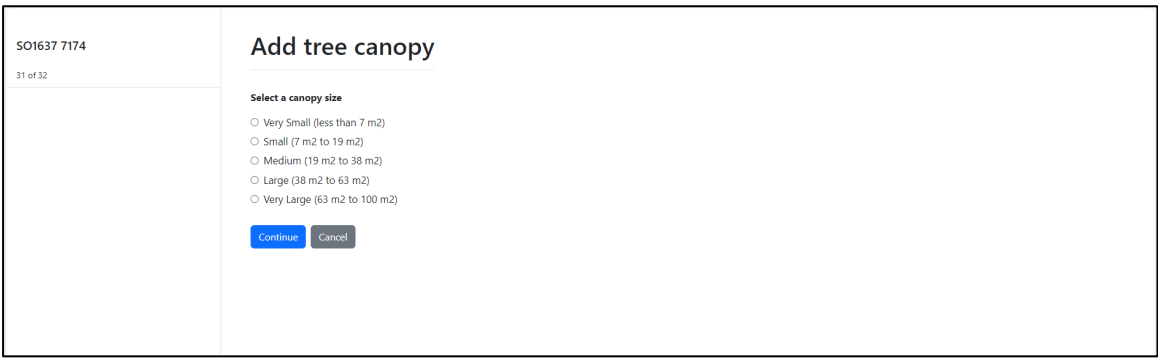

You can then click on the map to place a point on the location of the individual tree.

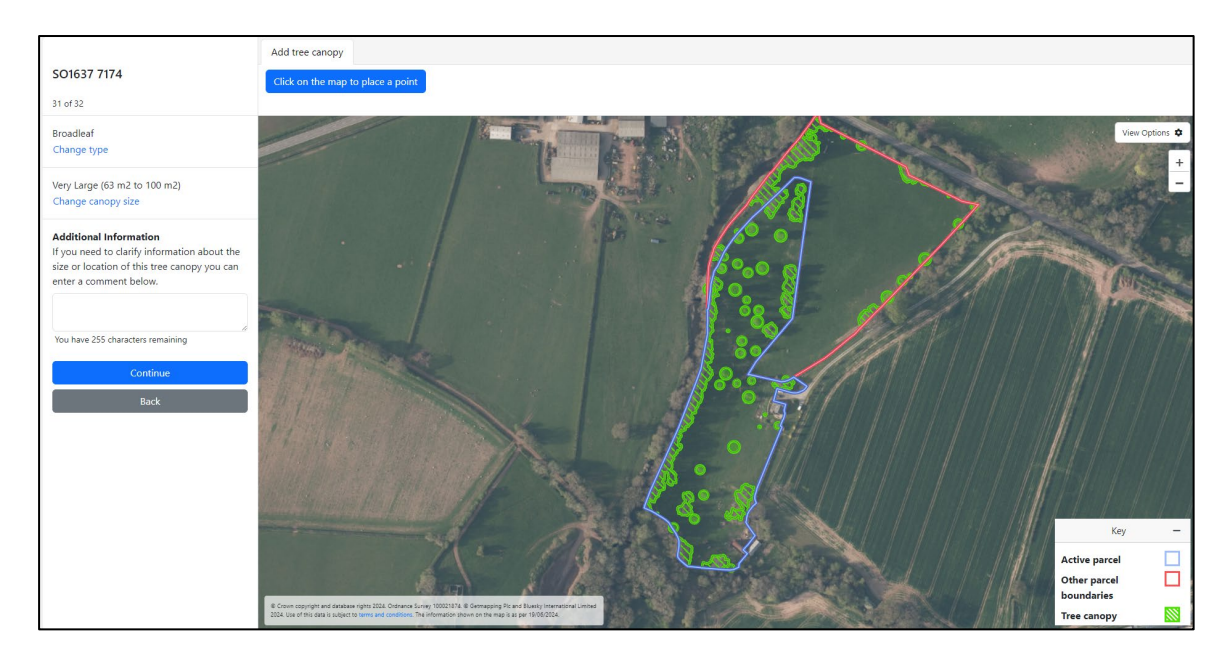

An individual tree cannot be placed where there is an existing tree canopy.

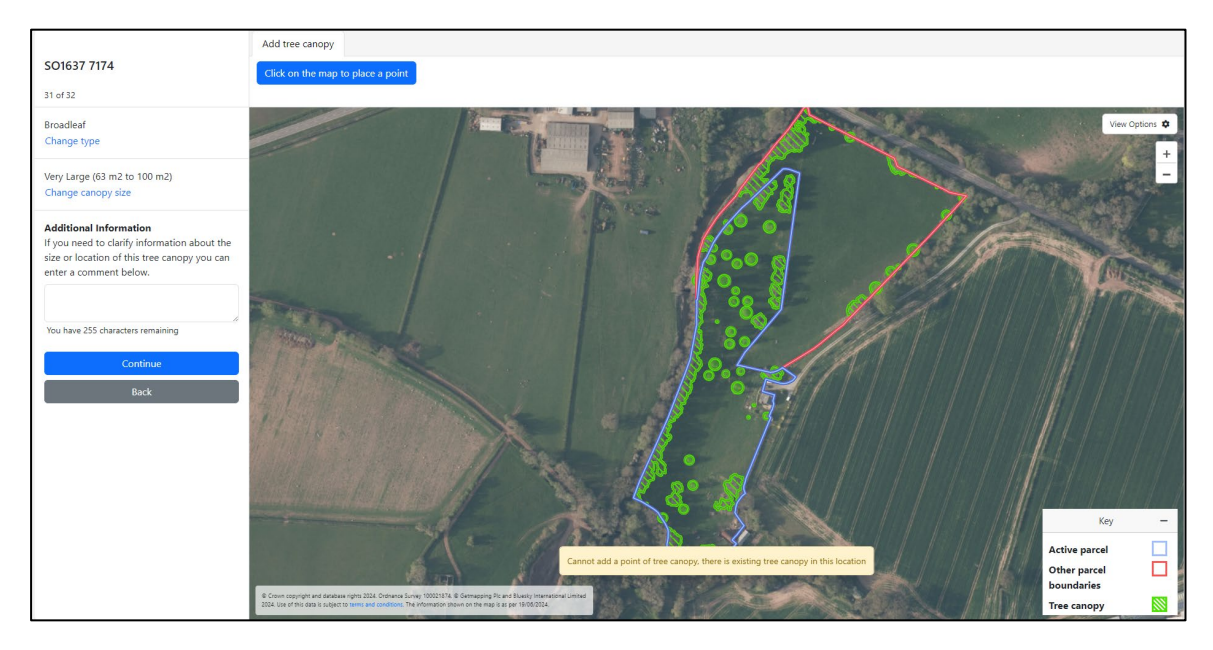

If you are adding a group of trees, you can draw a polygon to show the canopy area on the map.

The 'Drawn Area' of the tree canopy will be shown on the left-hand bar in ha. You can add an 'Actual Area' if the Drawn area is incorrect and add an 'Additional Information' comment if required.

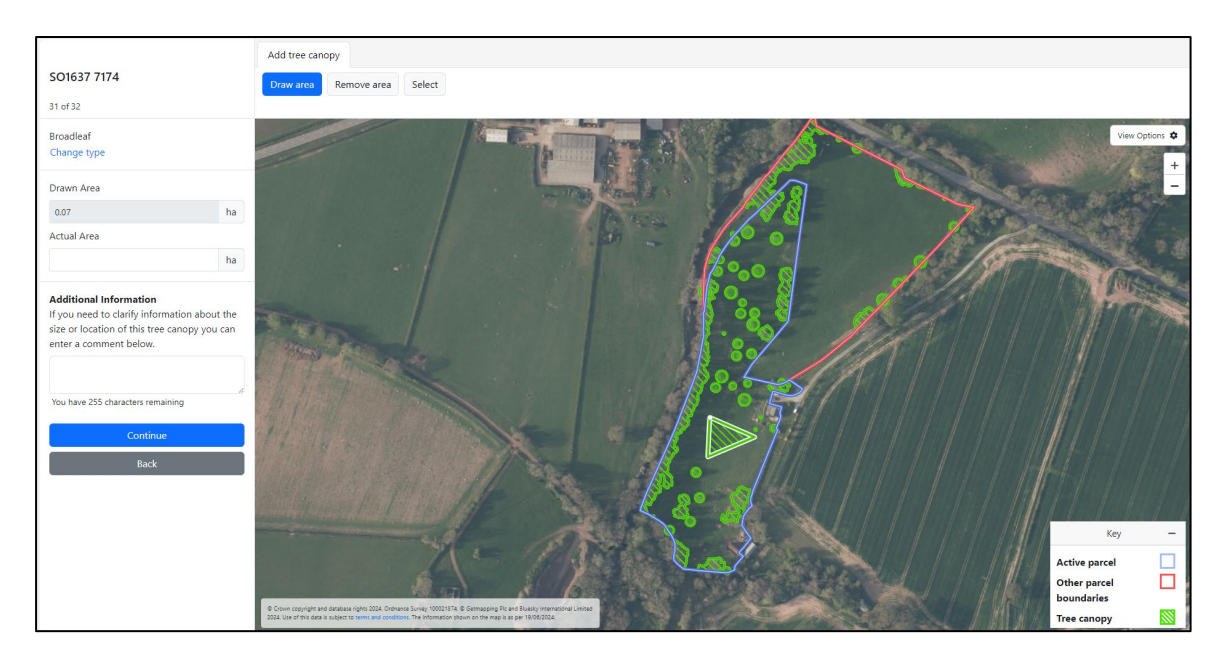

If the drawn area is less than 0.01 ha, then the group tree canopy will be converted to an individual tree canopy and the shape will change to a circle

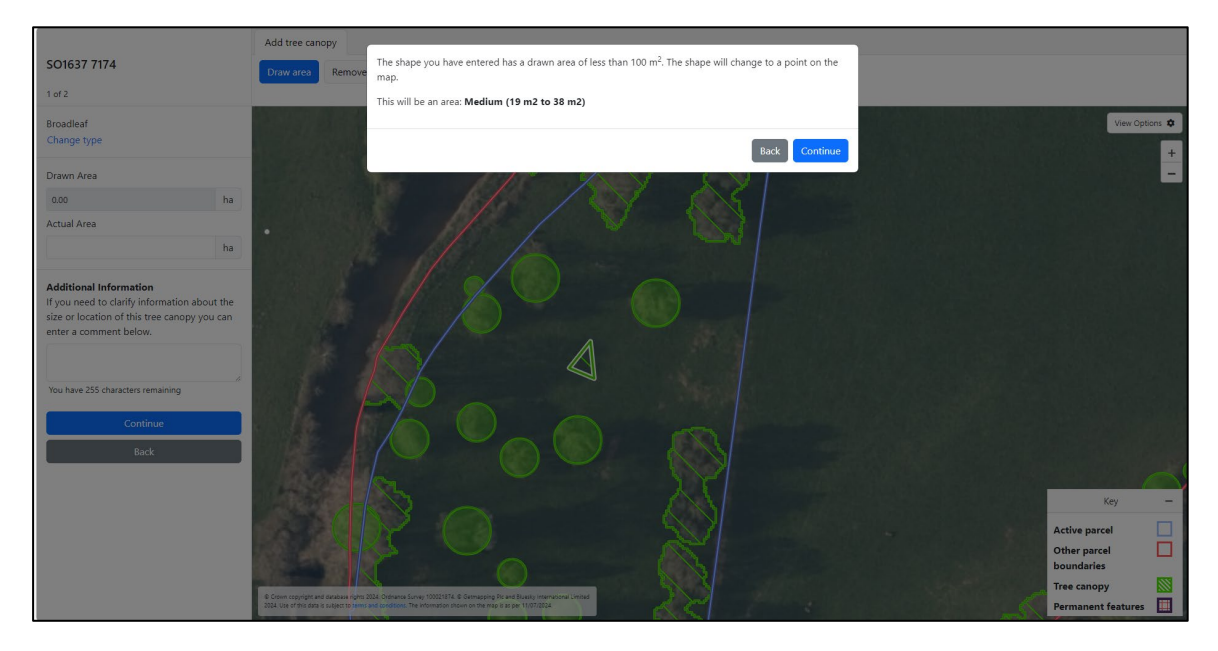

When adding a group of trees, the tree canopy cannot overlap an existing tree canopy. If you overlap a group tree canopy, you will be asked if you want to replace the existing tree canopy.

If you click **Yes** then the areas of the existing tree canopy will change to reflect the overlap and you will have the opportunity to add an 'Actual Area' for the existing tree canopy and 'Additional Information' if required. You can amend the actual area for the existing tree canopy you've overlapped if required.

If you click **No** the area will clip to the boundary of the existing tree canopy.

If you click **Discard drawing**, the area drawn will be deleted.

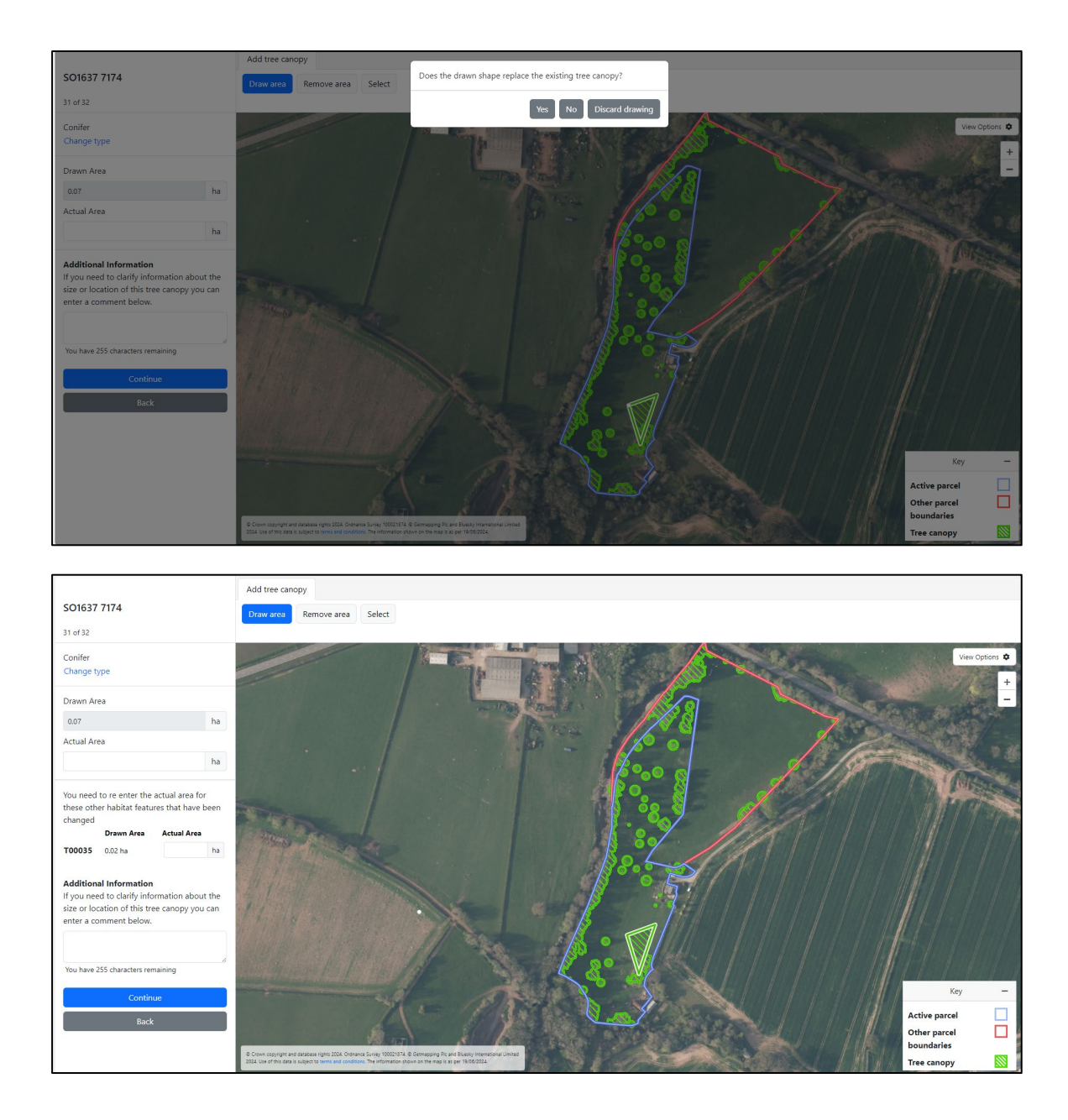

If you overlap an individual tree canopy, the individual tree canopy will be deleted and replaced by the drawn area. It cannot be restored whilst it's overlapped by a group tree canopy.

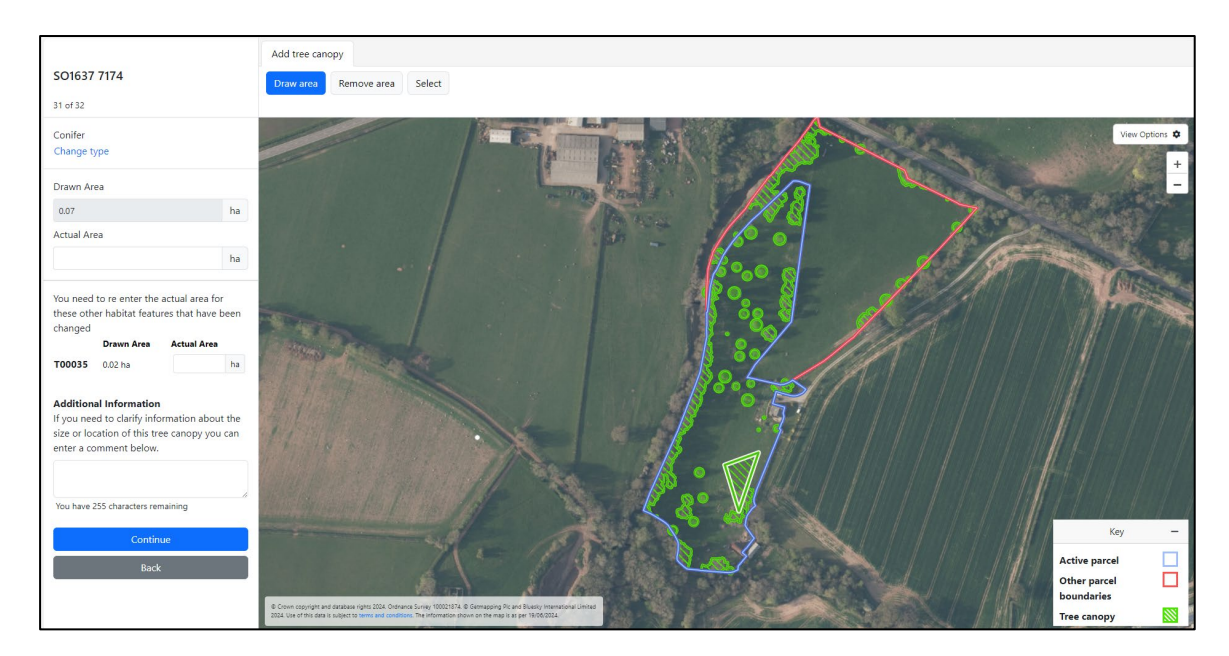

If the new group tree canopy completely replaces an existing group tree canopy, the existing area will be deleted. It cannot be restored whilst it's overlapped by another group tree canopy.

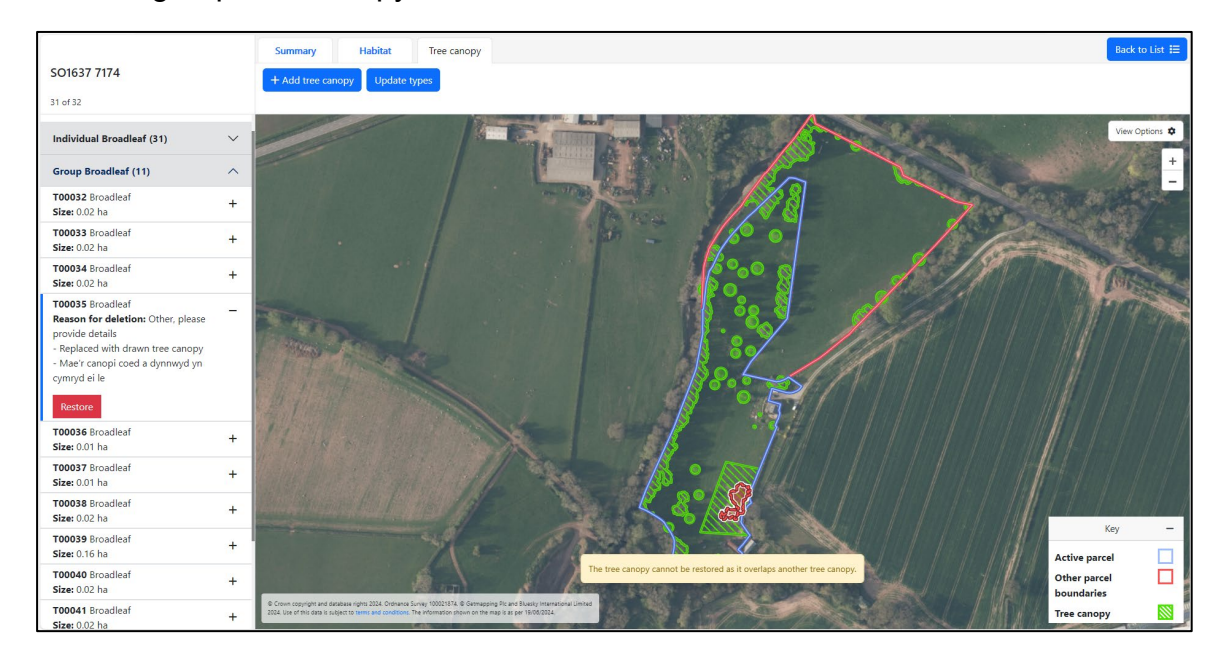

#### <span id="page-27-0"></span>**Editing habitat and tree canopy**

To edit an included habitat or a tree canopy, click on the **Edit** button.

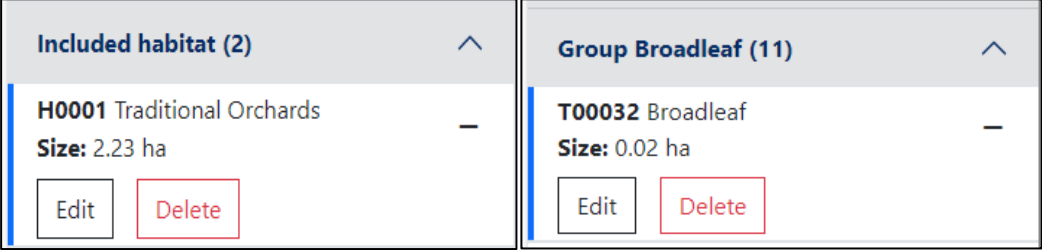

<span id="page-27-1"></span>**Changing habitat classification and tree types**

You can change the classification of the habitat by clicking **Change classification** or the type of tree canopy by clicking **Change type**.

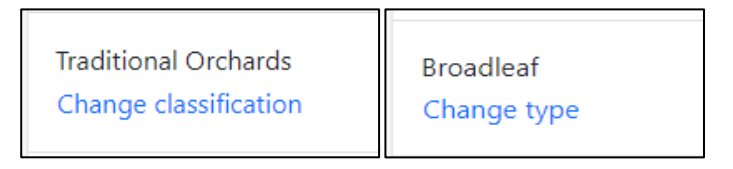

For tree canopies, you can also use the **Update Types** button to update the type for multiple tree canopies within a parcel at the same time.

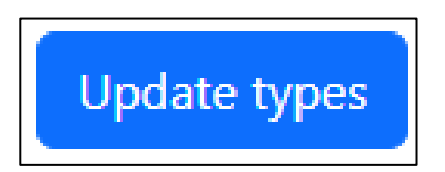

You will be asked if you want to update it for individual or group tree canopies within the parcel.

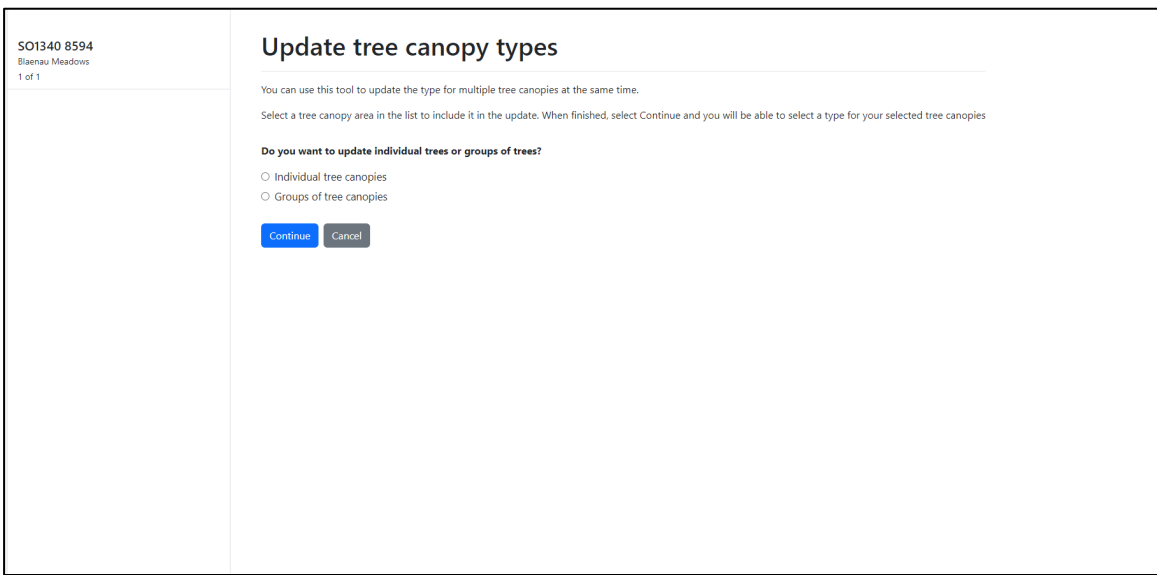

Once selected you can put a tick in the box next to the canopies you want to change or select them on the map. Or to update all group or individual tree canopies of a certain type you can tick the box next to the individual or group tree type. All unknown group tree canopies **must** be assigned a type before a parcel can be set to a status of **Reviewed**.

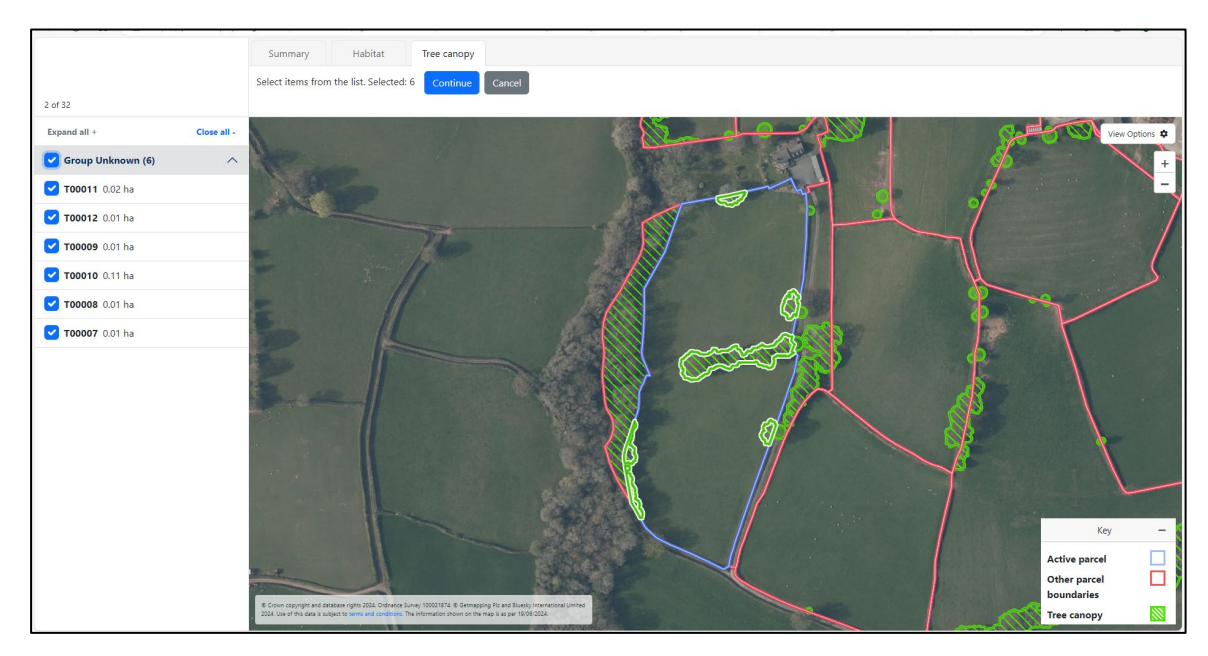

## <span id="page-28-0"></span>**Changing the area or shape of a habitat or tree canopy**

You can change the area or shape of a habitat or group tree canopy by clicking the **Draw area** or **Select** button.

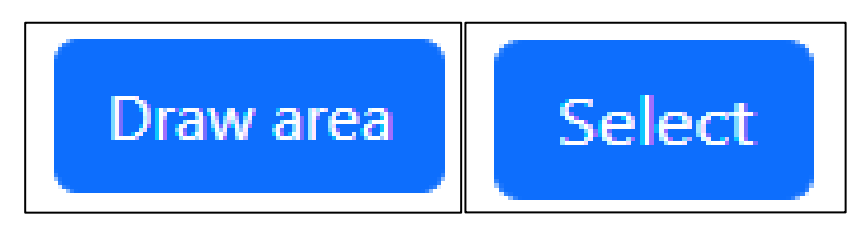

**Draw area** will allow you to add an additional area to the existing habitat or group tree canopy area by drawing a polygon on the map. You cannot use the tool to add multiple areas of habitat or group tree canopies at once, the drawn area will need to overlap the existing habitat or group tree canopy area so that it creates a single area.

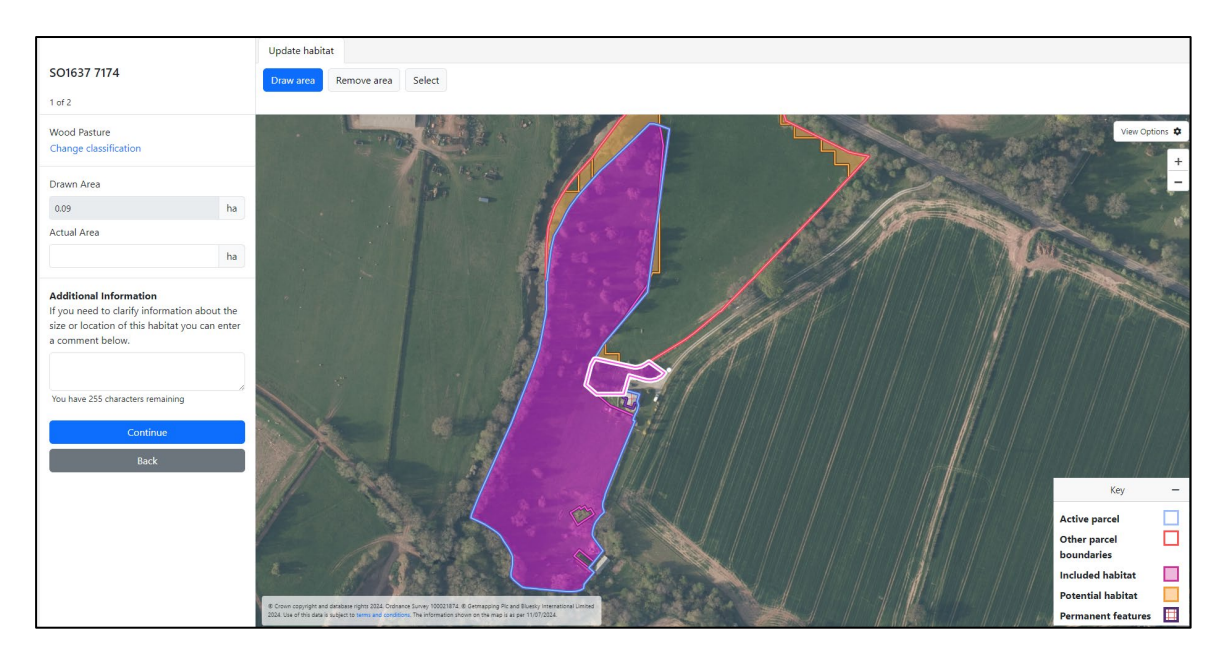

If the polygon is drawn outside the parcel it will clip to the parcel boundary. The 'Drawn Area' will be updated to show the new area of the habitat or group tree canopy.

The **Select** button will allow you to select the habitat or group tree canopy on the map and edit it by clicking on the boundary and dragging it to amend the shape.

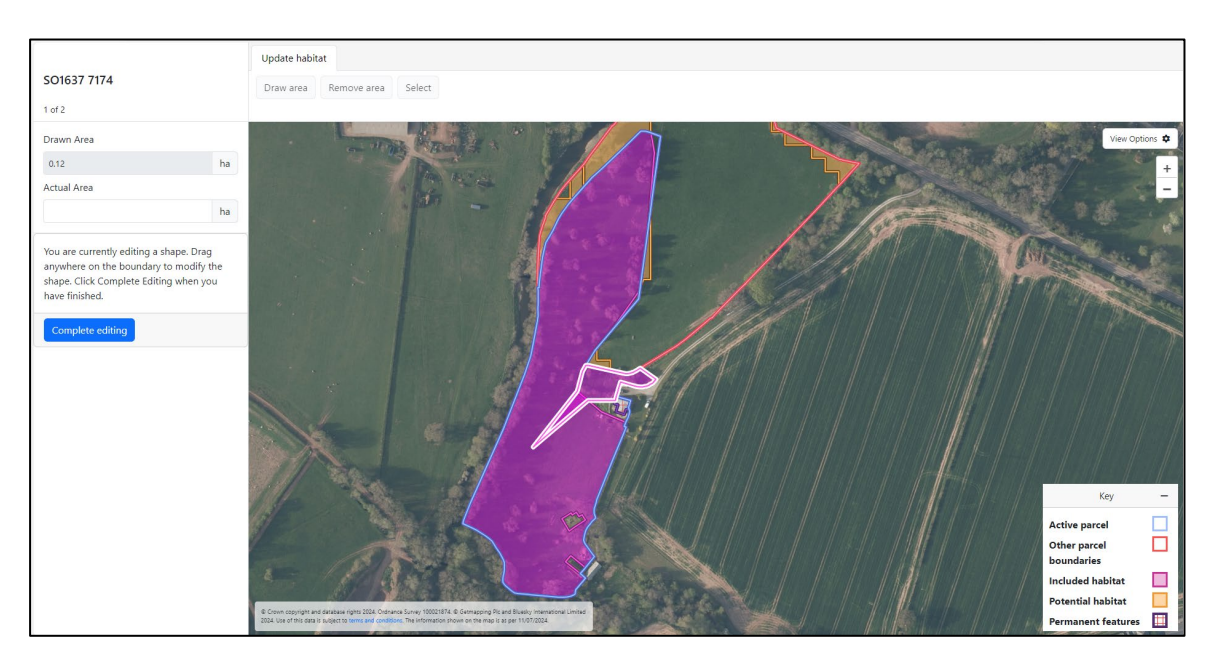

When editing habitat or group tree canopies you cannot overlap with an existing area of included habitat or group tree canopy that has a different classification or type. You will be asked if you want to replace it.

- 1. If you click **Yes** then the areas of the existing habitat will change to reflect the overlap and you will have the opportunity to add an 'Actual Area' for the existing habitat and 'Additional Information' if required. You can amend the actual area for the existing habitat you've overlapped if required.
- 2. If you click **No** the area will clip to the boundary of the existing habitat.

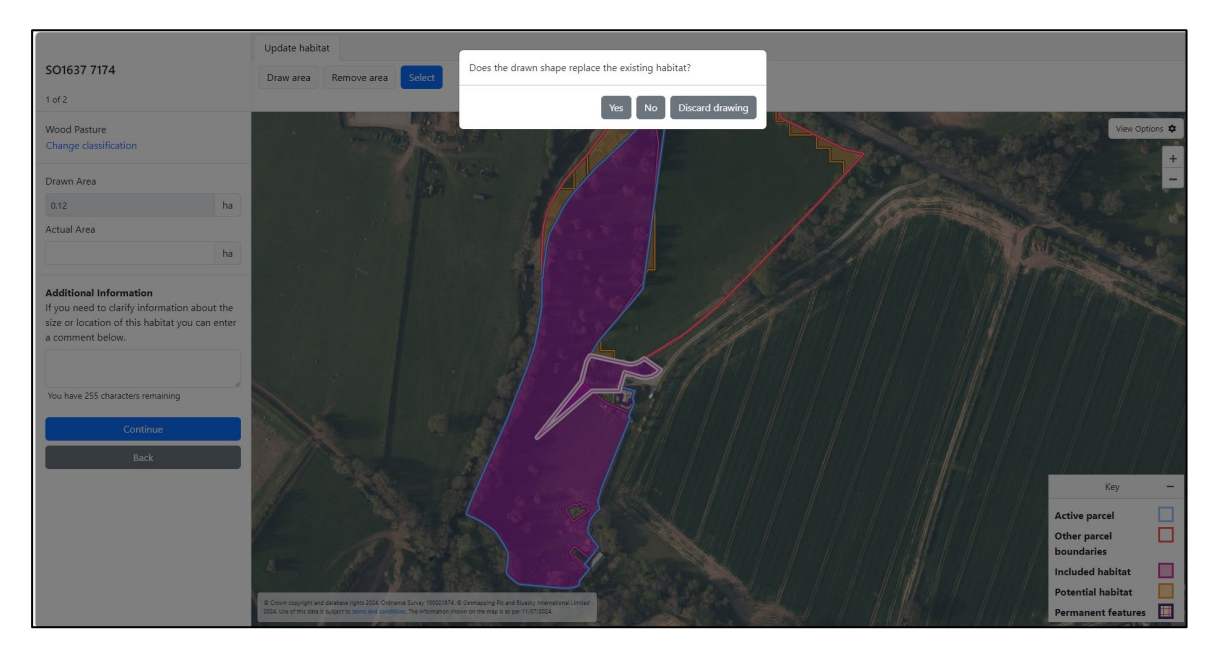

3. If you click **Discard drawing**, the area drawn will be deleted.

An existing area of included habitat or tree canopy will be deleted if the edit results in them being completely overlapped. The existing overlapped area will change to a red boundary. You will not be able to edit, delete or restore it while it is overlapped.

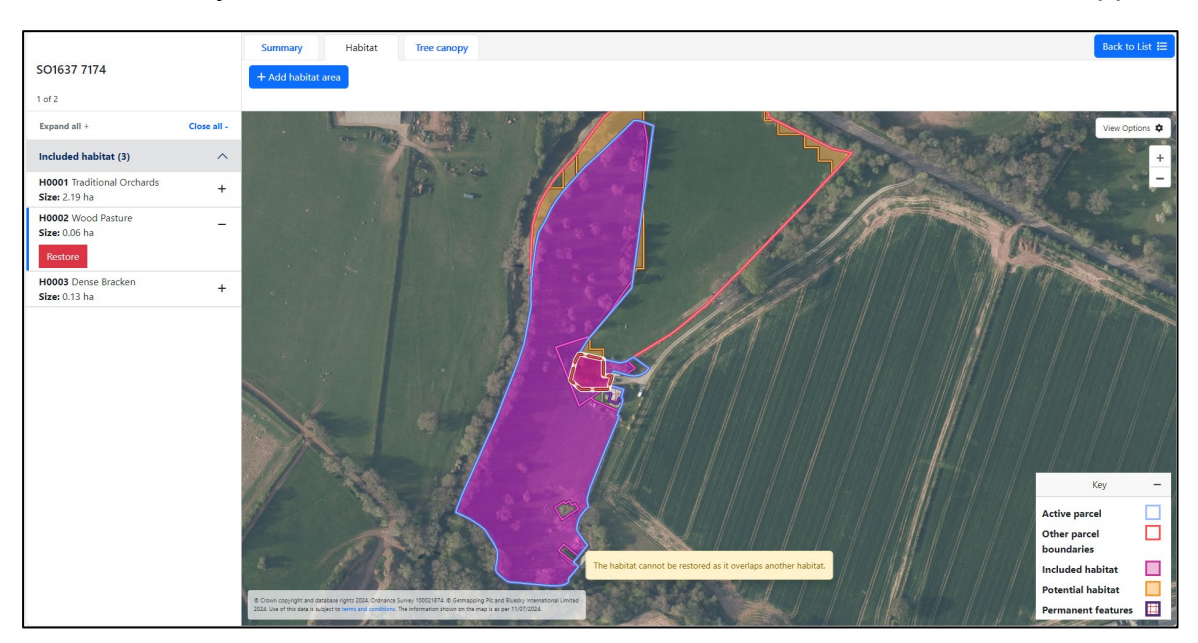

The new 'Drawn Area' will be shown in the left hand-bar in ha. You can add an 'Actual Area' if the 'Drawn Area' is incorrect and add an 'Additional Information' comment if required.

Once you have finished editing, you can click the **Complete Editing** button.

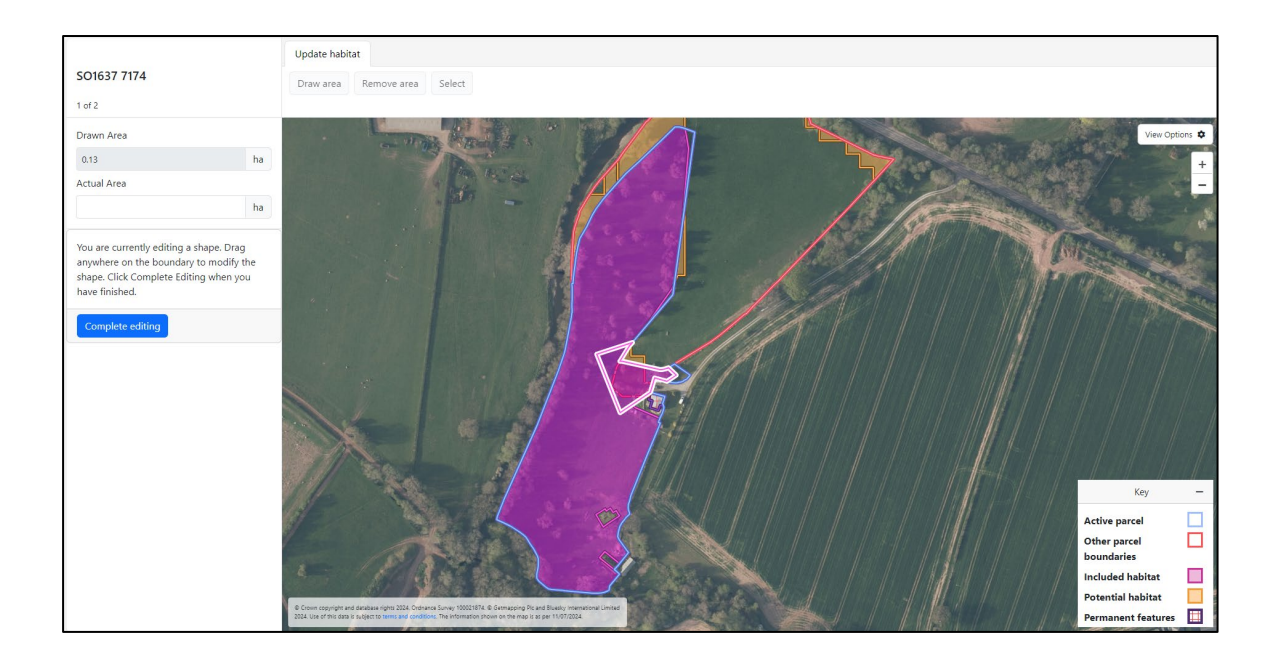

If you need to change the area of an individual tree canopy, you will need to click on the **Edit** button and **Change canopy size**.

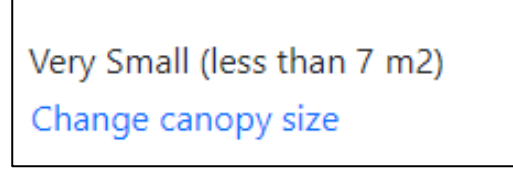

### <span id="page-31-0"></span>**Deleting habitat or tree canopy**

To delete the whole area of habitat or tree canopy you will need to select the feature and then click the '+' icon or click it on the map to view the **Delete** button on the bar on the left-hand side of the screen.

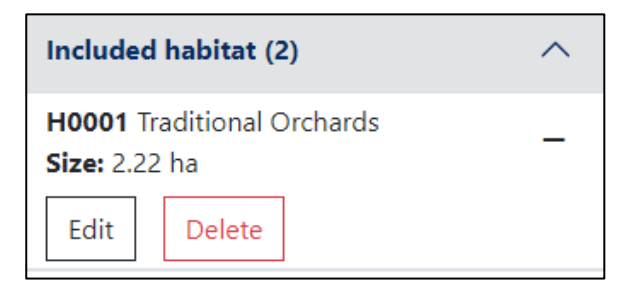

If you are deleting an existing tree canopy, i.e. not a tree canopy you have added yourself, you will be asked to select a reason for the deletion.

If you click '**Other**' you will need to provide details using the mandatory text box.

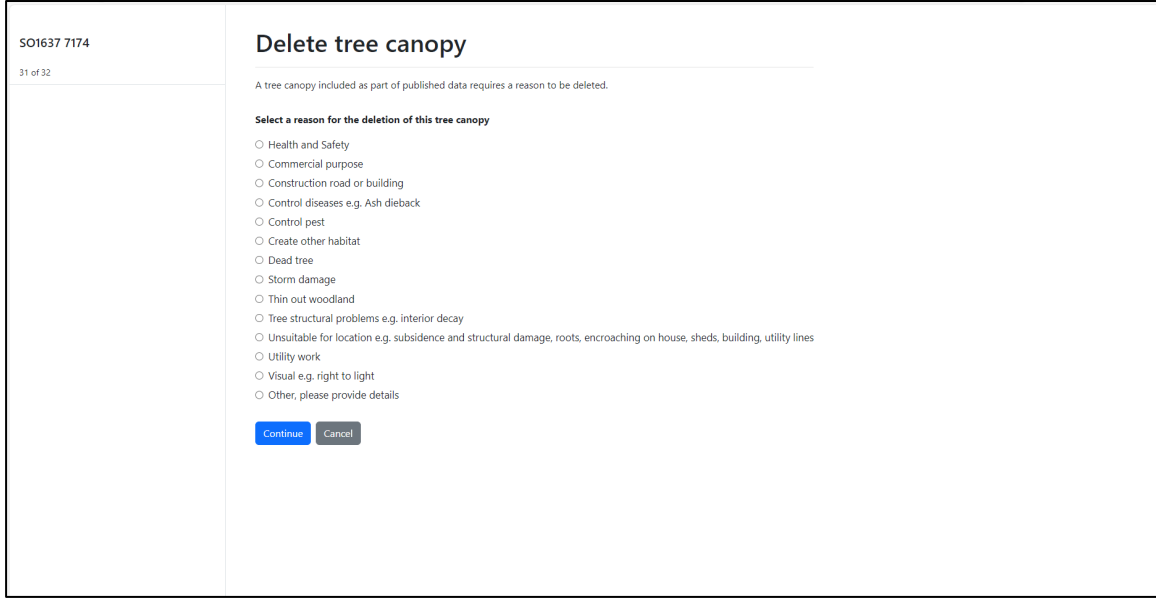

If you delete 'included' habitat that was originally 'potential' habitat, you will be asked if you would like to move it back into 'potential' habitat. If you click **Cancel** it will remain in 'included' habitat. If you click **Continue** it will move back into the 'potential' habitat list.

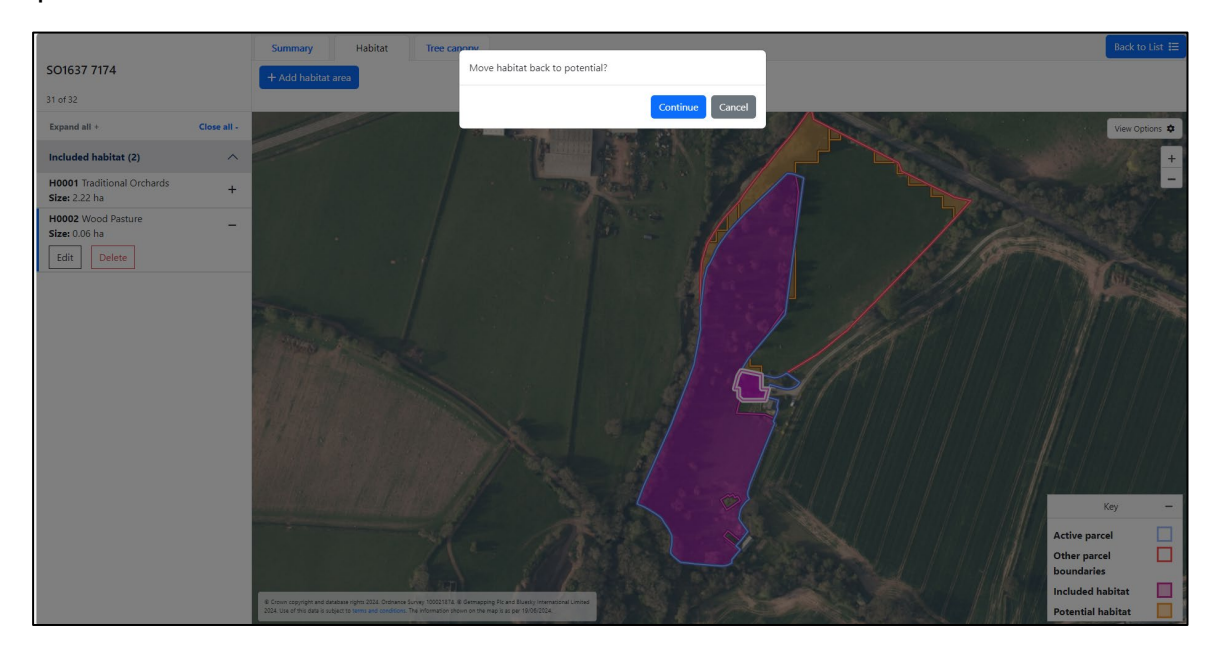

If you delete existing 'included' habitat or tree canopies, they will be shown on the map in a red outline. The deleted included habitat or tree canopy will still show in the left-hand bar but will not be included in any habitat or tree canopy totals.

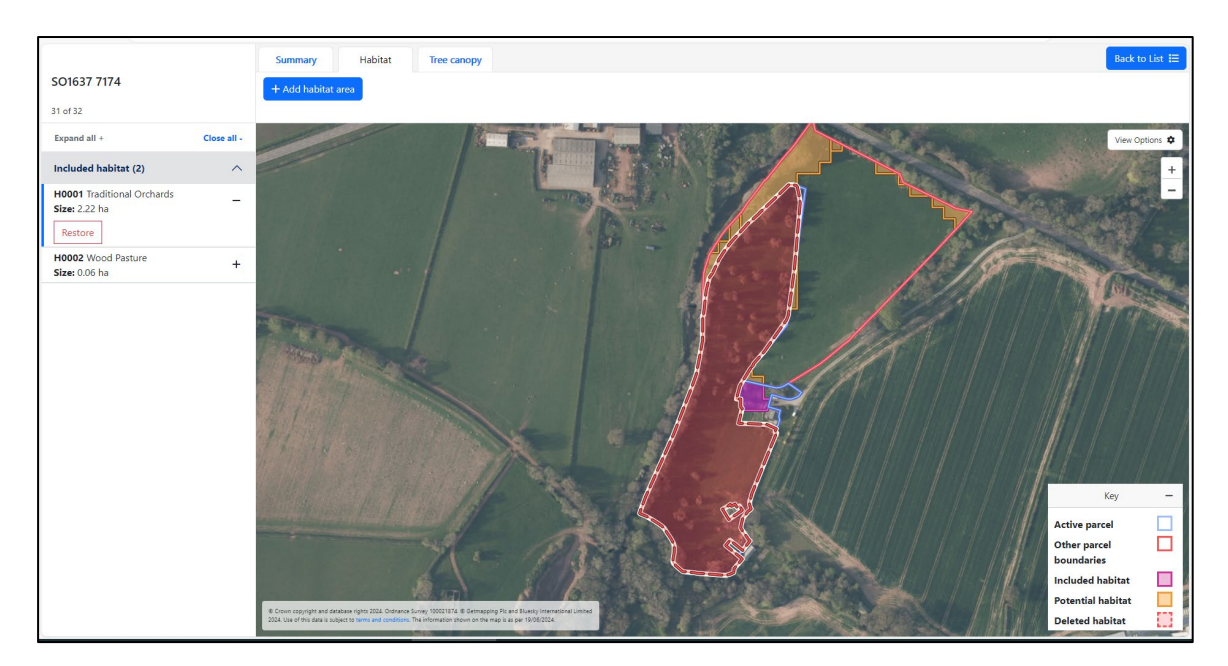

You can click the **Restore** button to include the area if you decide that you do not want to remove it.

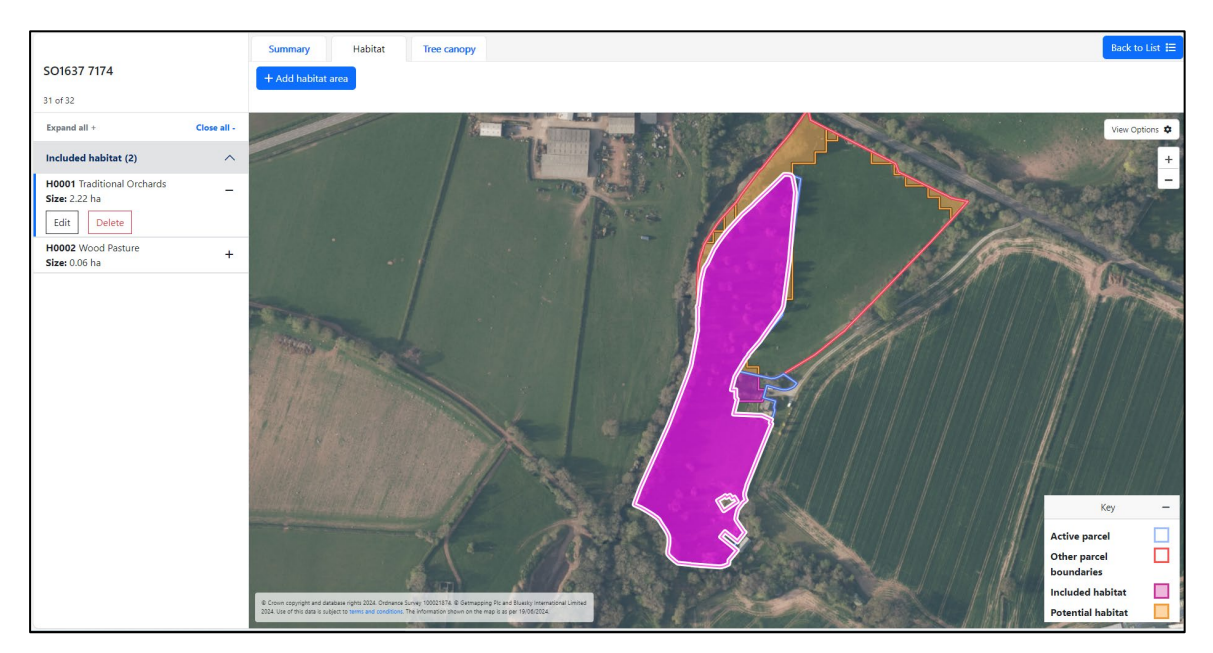

To remove only part of an area of habitat or group tree canopy you can click the **Edit** button and use the **Remove area** tool which will allow you to draw the area that you want to remove. This tool is not available for individual tree canopies.

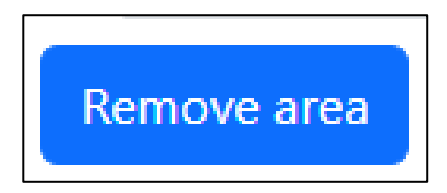

Draw a polygon around the area that you want to remove. If the polygon is drawn outside the parcel it will clip to the boundary.

Once you have removed the area, the new 'Drawn Area' will be shown in the lefthand bar in ha. You can add an 'Actual Area' if the 'Drawn Area' is incorrect and add an 'Additional Information' comment if required.

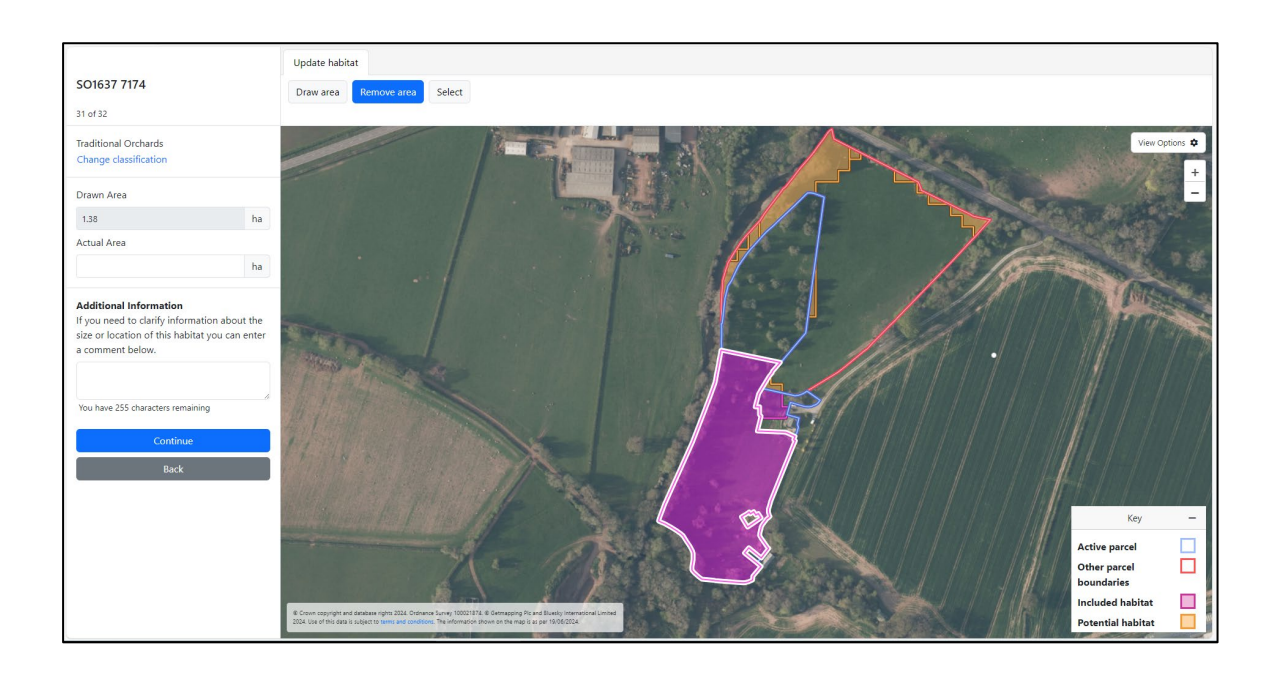

#### <span id="page-35-0"></span>**Habitat Size Totals**

This page shows the total starting and current habitat size by classification across all your land parcels. Parcels remaining in 'follow up' status are included as not reviewed for this summary.

Removed parcels do not count towards your totals and are left out of this summary.

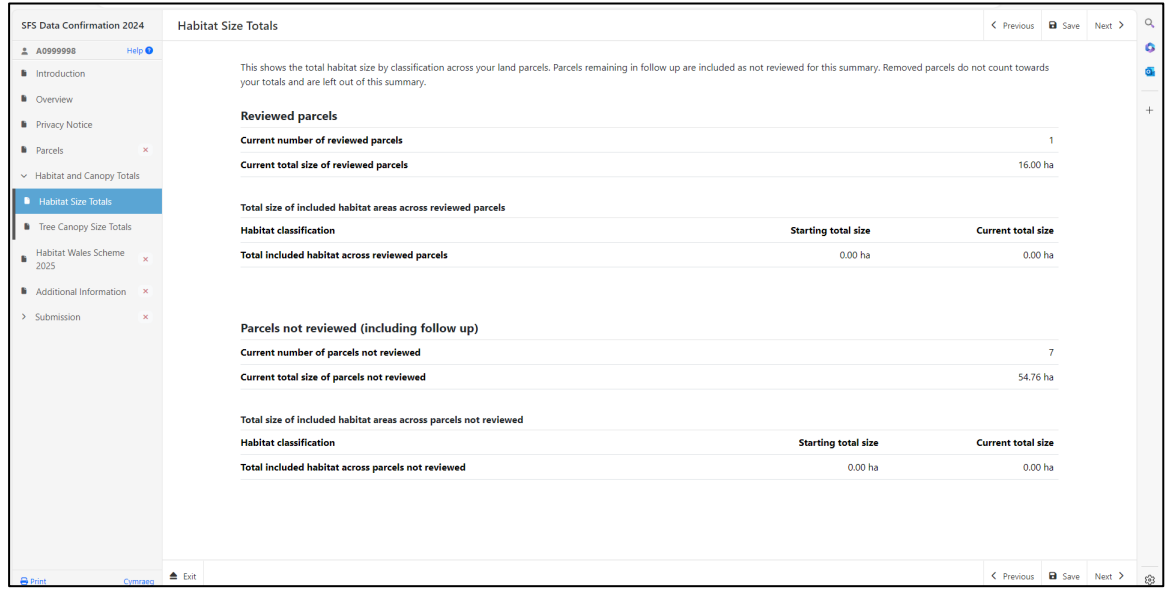

#### <span id="page-35-1"></span>**Tree Canopy Size Totals**

This page shows the total starting and current tree canopy size by type across your land parcels. Parcels remaining in 'follow up' are included as not reviewed for this summary. Any areas that are more than 0 ha, but less than 0.01 ha will be shown as 'Less than 0.01 ha'.

Removed parcels do not count towards your totals and are left out of this summary.

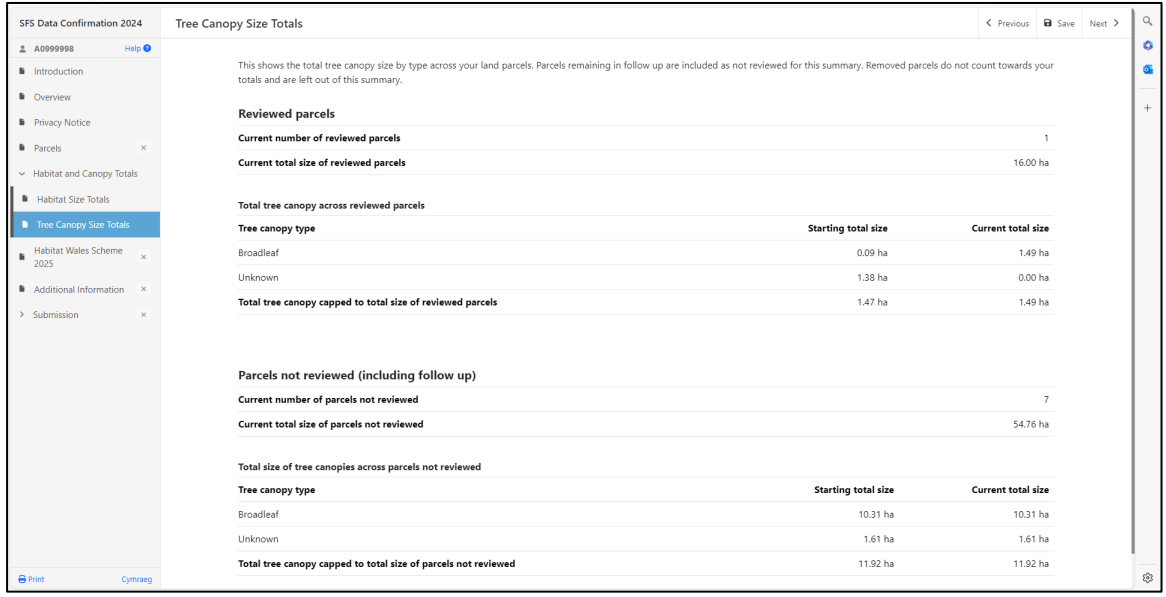

#### <span id="page-36-0"></span>**Habitat Wales Scheme 2025**

This question is mandatory but does not indicate a commitment to apply for the scheme. Full scheme guidance will be available before the scheme opens in 2025.

You can use the radio buttons to answer the question.

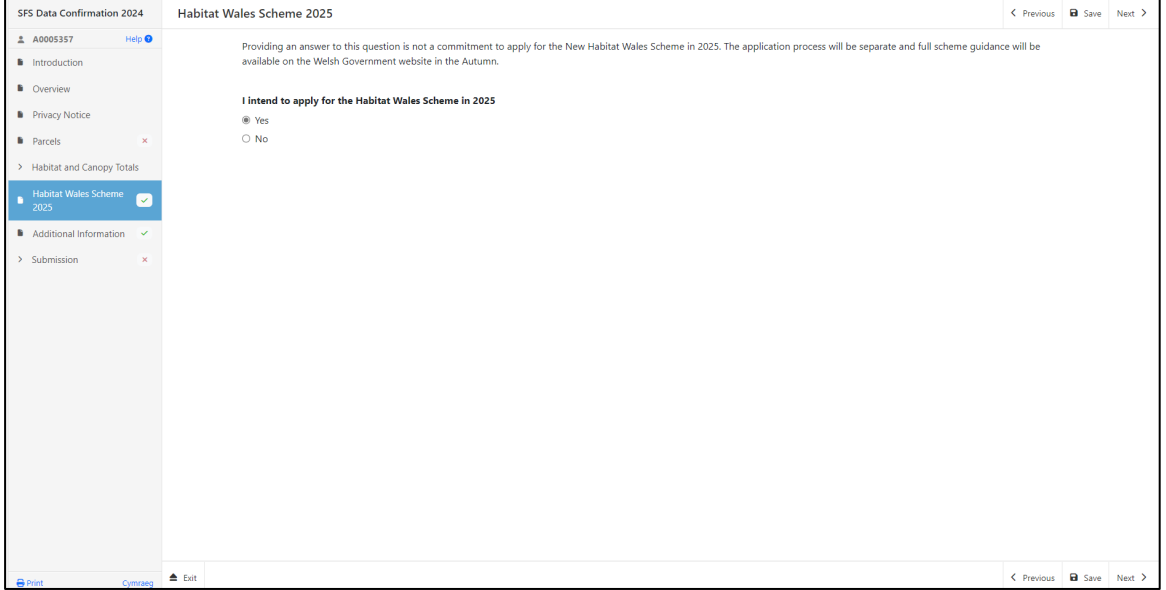

#### <span id="page-37-0"></span>**Additional Information**

The Carbon Calculator questions on this page are not mandatory and completing them does not indicate a commitment to apply for the Sustainable Farming Scheme (SFS).

Although it is not mandatory to complete the questions, you must view the page to submit your form.

You can use the radio buttons to answer the questions. If you answer 'Yes' to the first question additional questions will become visible. Where 'Other' has been chosen you can type in the name of the Carbon Calculator used.

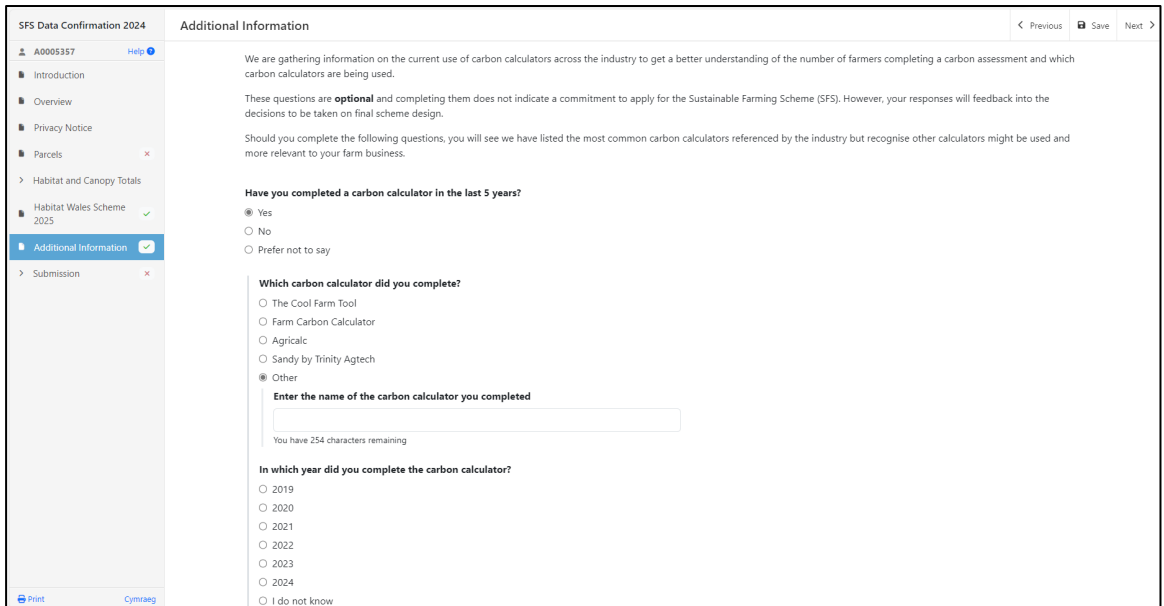

#### <span id="page-38-0"></span>**Submission Page – Errors, Information and Summary**

The Errors, Information and Summary page gives a summary of the details of your Data Confirmation and informs you of any errors or information messages relating to your submission. Please check this section to confirm the details are correct.

Any errors will be flagged with a red warning message and the page with the error will be highlighted with a red cross in the left-hand bar.

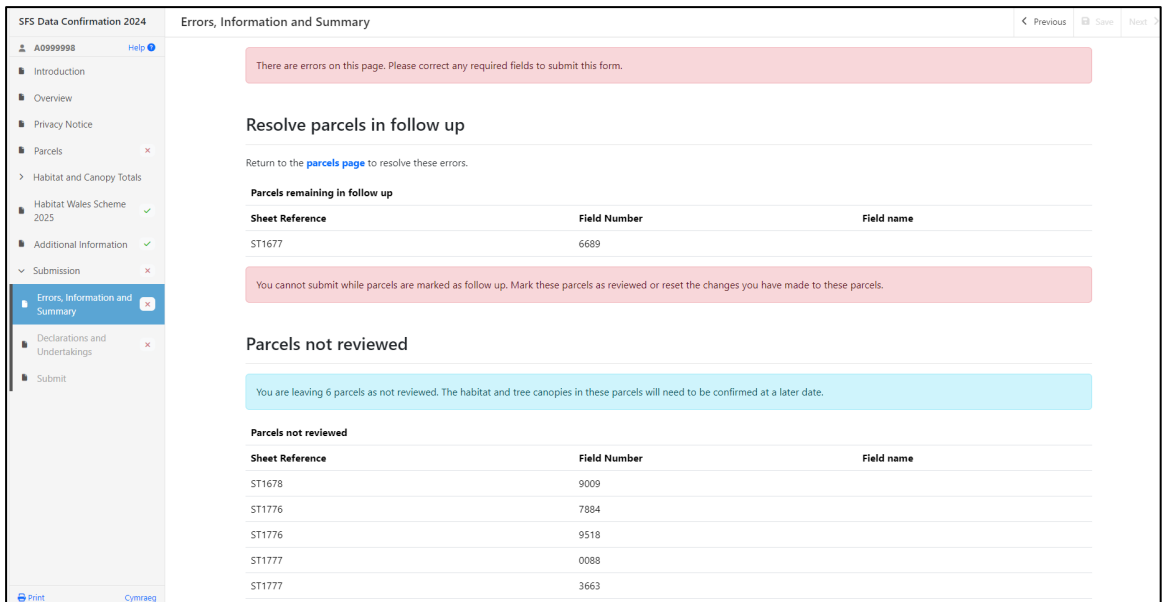

### <span id="page-38-1"></span>**Submission Page – Declarations and Undertaking**

You must read the Declarations and Undertakings and tick the box to confirm that you have read and agree to them.

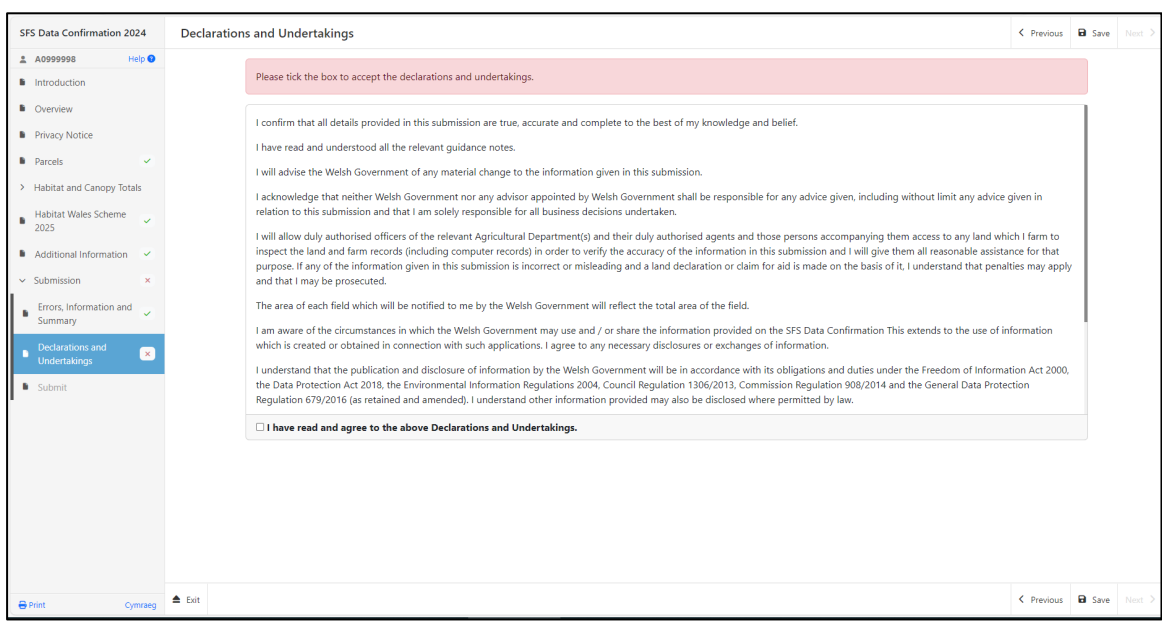

# <span id="page-39-0"></span>**Submission Page – Submit**

To submit your Data Confirmation form, click on the Submit Button. Once submitted, you will receive a summary of what you have submitted which you can print for your own records.

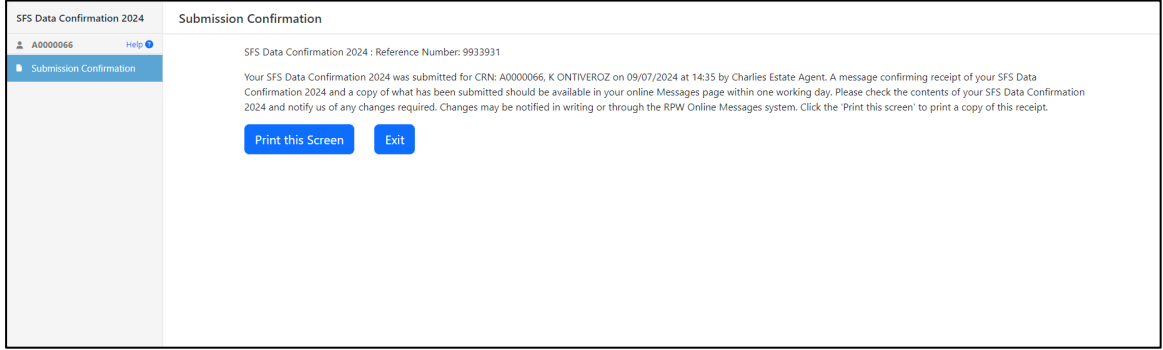

## <span id="page-40-0"></span>**Contacts**

#### <span id="page-40-1"></span>**RPW Online**

Access the RPW Online service via the Government Gateway at [www.gateway.gov.uk,](http://www.gateway.gov.uk/) or once you have enrolled for the RPW Online service, access it via [Rural Payments Wales \(RPW\) Online | GOV.WALES.](https://www.gov.wales/login-rural-payments-wales-rpw-online) If you are not yet registered with RPW Online, please refer to the Welsh Government website for the how to register guidance or call the Customer Contact Centre on 0300 062 5004.

#### <span id="page-40-2"></span>**Enquiries – Customer Contact Centre**

For all enquiries, please contact the **RPW [Customer](https://gov.wales/contact-rural-payments-wales-rpw-online) Contact Centre**

Enquiries can be submitted via RPW Online at any time.

#### <span id="page-40-3"></span>**Access to Welsh Government offices for people with disabilities or special needs**

If you have any special needs which you feel are not met by our facilities contact the Customer Contact Centre on 0300 062 5004. Welsh Government officials will then endeavour to make arrangements to accommodate your requirements.

## <span id="page-40-4"></span>**Welsh Government Website**

For all of the latest Agricultural and Rural Affairs information, visit the Welsh Government website. By visiting the website, you can also sign up to receive the Gwlad e-newsletter.